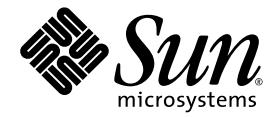

# Sun Fire™ X4250 サーバー 設置マニュアル

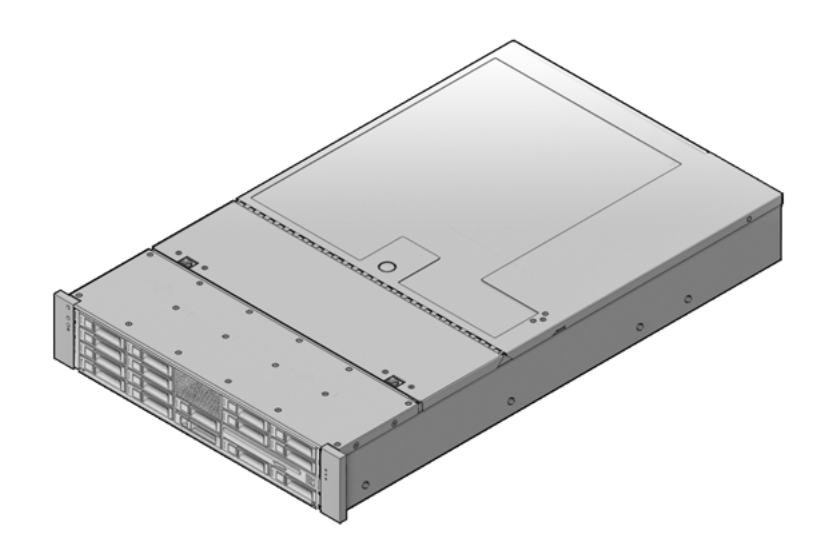

Sun Microsystems, Inc. www.sun.com

部品番号 820-5742-10 (v2) 2008 年 8 月、改訂 A

本書についてのご意見・ご感想は[、](http://www.sun.com/hwdocs/feedback)<http://www.sun.com/hwdocs/feedback> のフォームを使って弊社までお送りください。

Copyright © 2008 Sun Microsystems, Inc., 4150 Network Circle, Santa Clara, California 95054, U.S.A. All rights reserved.

本製品には Sun Microsystems, Inc. の機密情報および企業秘密が含まれています。Sun Microsystems, Inc. の書面による事前の許可なく使用、 公開、または複製することを禁じます。

本製品にはサードパーティーによって開発された素材が含まれている可能性があります。Sun、Sun Microsystems、Sun のロゴ、Java、 Solaris および Sun Fire は、Sun Microsystems, Inc. の米国およびその他の国における商標または登録商標です。Intel は Intel Corporation ま たはその関連会社の米国およびその他の国における商標または登録商標です。Intel Inside は Intel Corporation またはその関連会社の米国お よびその他の国における商標または登録商標です。

本製品は、米国輸出管理法の対象であり、これらの法律により管理されます。また、その他の国の輸出または輸入に関する法律の対象とな る可能性があります。原子力、ミサイル、生物化学兵器、または海洋核戦力の最終用途での本製品の使用、またはそれらに携わるエンド ユーザーによる本製品の使用は、直接あるいは間接を問わず、固く禁じられています。米国の通商禁止国または輸出禁止リストに掲載され ている団体、禁止対象の個人や特別に指定された国の国民などに対する輸出または再輸出は固く禁じられています。

CPU の予備品または交換品の使用は、米国の輸出法に準拠して輸出された製品の CPU の修理または 1 対 1 での交換に限り許可されていま す。米国政府の許可を得ることなく、製品のアップグレード目的で CPU を使用することは、固く禁じられています。

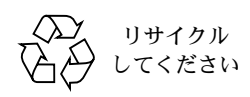

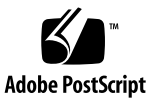

## 目次

[はじめに](#page-6-0) **vii**

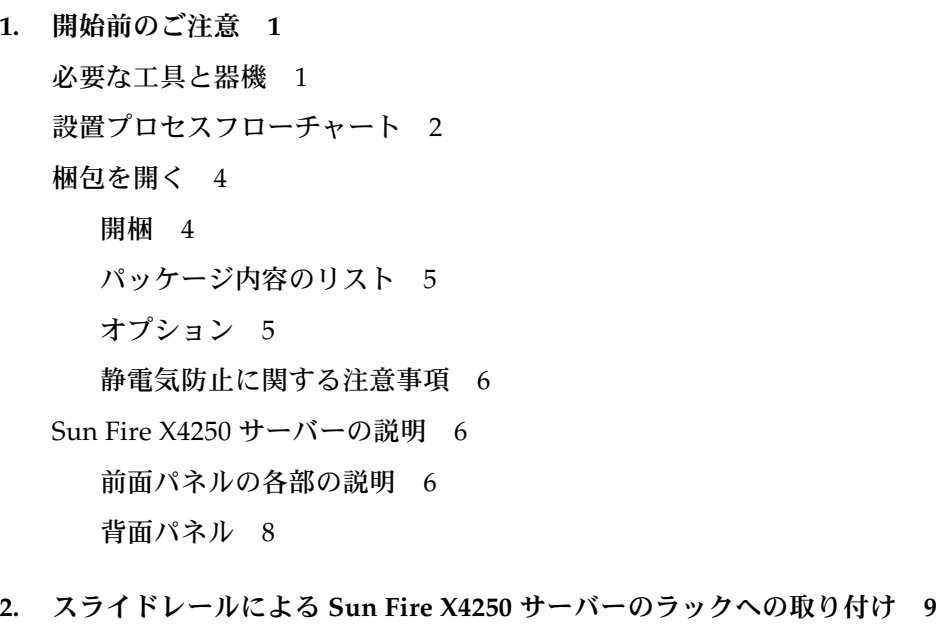

[サーバーを設置する前に](#page-19-0) 10

[サーバー設置プロセスの概要](#page-19-1) 10

[スライドレールとサーバーの取り付け準備](#page-20-0) 11

[スライドレールの分解](#page-20-1) 11

- [サーバーへの固定部品の取り付け](#page-22-0) 13
- [ラックへのスライドレール構成部品の取り付け](#page-23-0) 14

[スライドレール構成部品へのサーバーの設置](#page-26-0) 17 [ケーブル管理アーム](#page-28-0) (CMA) の取り付け 19 [スライドレールと](#page-34-0) CMA の動作の確認 25

**3. Sun Fire X4250** [サーバーのセットアップ](#page-36-0) **27**

[ケーブルの接続](#page-36-1) 27

[コネクタの位置](#page-36-2) 27

[サーバーのケーブル接続](#page-38-0) 29

ILOM [サービスプロセッサへの初めての接続](#page-39-0) 30

ILOM [サービスプロセッサソフトウェアの概要](#page-39-1) 30

ILOM [サービスプロセッサ](#page-42-0) の IP アドレスの特定 33

[サービスプロセッサの](#page-44-0) IP アドレスの変更 35

[電源の初回投入](#page-47-0) 38

[Intel PROSET Teaming Utility](#page-48-0) のインストール 39

**4.** プリインストールされている **Solaris 10** [オペレーティングシステムの構成](#page-50-0) **41** Solaris [プリインストールの概要](#page-50-1) 41

[配信方法](#page-50-2) 41 GRUB [メニューについて](#page-51-0) 42 [開始前のご注意](#page-51-1) 42 [インストールのためのワークシート](#page-52-0) 43

[Solaris OS](#page-54-0) の構成 45

[コンソールの出力のビデオポートへのリダイレクト](#page-55-0) (省略可) 46

GRUB [メニューの使用](#page-55-1) 46

RAID [ドライブの構成](#page-56-0) 47

RAID [ドライブの概要](#page-56-1) 47

[プリインストールされている](#page-58-0) Solaris OS の LSI RAID によるミラー [リング](#page-58-0) 49

Sun StorageTek カードを使用して RAID [セットを作成し、プリインストール](#page-59-0) されている OS [を組み込む](#page-59-0) 50

Solaris 10 OS [のユーザー情報](#page-60-0) 51

Solaris 10 [のユーザーマニュアルへのアクセス](#page-60-1) 51 Solaris 10 OS [ソフトウェアのダウンロード](#page-61-0) 52 Solaris 10 OS [のトレーニング](#page-61-1) 52

**5.** [プリインストールされている](#page-62-0) **Windows Server 2003 R2** オペレーティング [システムの構成](#page-62-0) **53**

[Windows Server 2003 R2](#page-62-1) プリインストールの概要 53

[配信方法](#page-63-0) 54

RKVM [セッションの起動方法](#page-63-1) 54

[Windows Server 2003 R2 OS](#page-63-2) の構成 54

RAID [ドライブの構成](#page-65-0) 56

RAID [ドライブの概要](#page-65-1) 56

プリインストールされている [Windows Server 2003 R2 OS](#page-67-0) の LSI RAID によ [るミラーリング](#page-67-0) 58

Sun StorageTek カードを使用して RAID [セットを作成し、プリインストール](#page-68-0) されている OS [を組み込む](#page-68-0) 59

- **6.** [トラブルシューティング](#page-70-0) **61**
	- [サーバーの電源投入と電源切断](#page-70-1) 61

[主電源の投入](#page-70-2) 61

[主電源モードから電源を切断する](#page-71-0) 62

[セットアップに関するトラブルシューティング](#page-72-0) 63

[サポートの連絡先](#page-74-0) 65

#### [索引](#page-76-0) **67**

## <span id="page-6-0"></span>はじめに

この『Sun Fire X4250 サーバー設置マニュアル』では、Sun Fire™ X4250 サーバーの ハードウェアの設置およびソフトウェアのインストール方法について詳細に説明しま す。本書は、主にサーバーシステムを理解しているシステム管理者、ネットワーク管 理者、およびサービス技術者を対象としています。

# 本書の構成

本書は次の章で構成されています。

表 **P-1** 設置マニュアルの各章

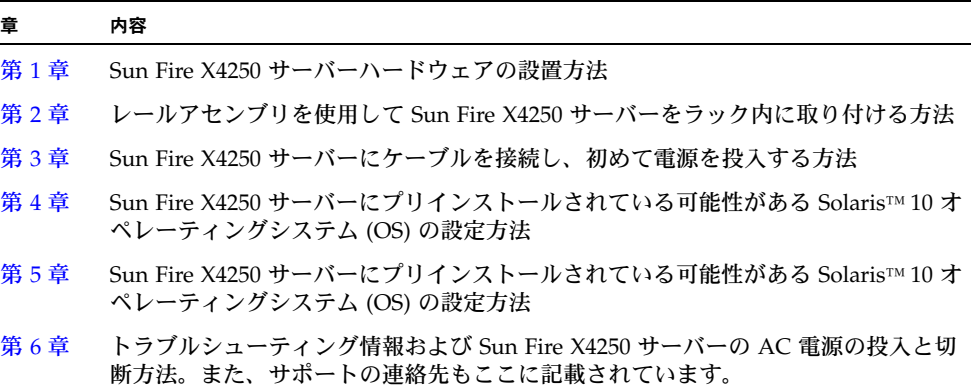

# 表記上の規則

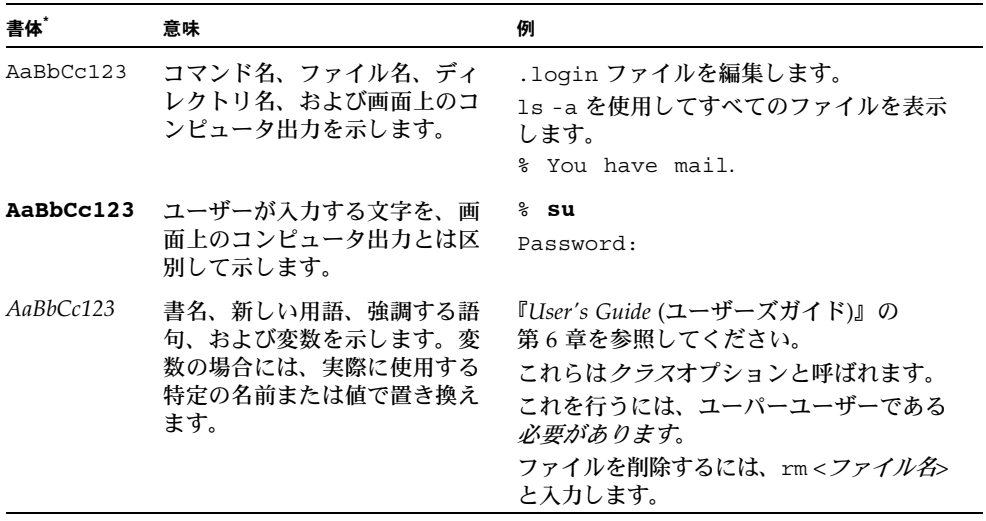

\* ご使用のブラウザの設定によっては、表示内容が多少異なる場合もあります。

# Sun オンライン

次の表は、Sun のドキュメントをオンラインで参照できる場所を示します。

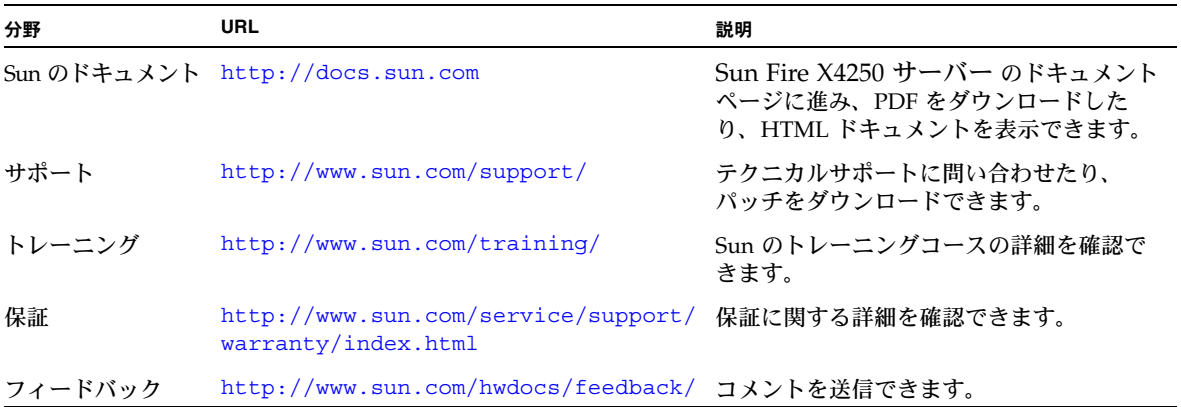

# Sun Fire X4250 サーバーのドキュメント

Sun Fire X4250 サーバーの最新ドキュメントをオンラインで確認するには、 http://docs.sun.com にアクセスし、Sun Fire X4250 サーバーのドキュメントに 進みます。

### 関連ドキュメント

『ドキュメントの場所』シートには、Sun Fire X4250 サーバーの入手可能なドキュメン トおよび Sun Fire X4250 サーバードキュメントセットの説明が一覧表示されていま す。『ドキュメントの場所』シートはシステムに同梱されています。また、製品のド キュメントサイトにも掲載されています。

ドキュメントの一部については、上記に記載された Web サイトでフランス語、簡体字 中国語、繁体字中国語、韓国語、日本語の翻訳版が入手可能です。英語版は頻繁に改 訂されており、翻訳版よりも最新の情報が記載されています。

### サードパーティーの Web サイト

Sun 社は、本書で挙げているサードパーティーの Web サイトの利用について責任を負 いません。また、当該サイトまたはリソースから入手可能なコンテンツや広告、製品 またはその他の素材を推奨したり、責任あるいは法的義務を負うものではありません。 さらに、他社の Web サイトやリソースに掲載されているコンテンツ、製品、サービス などの使用や依存により生じた実際の、または嫌疑的な損害や損失についても責任を 負いません。

### 安全上の注意

Sun Fire X4250 サーバーに関する安全上の注意については、次のマニュアルを参照し てください。

- 『*Important Safety Information for Sun Hardware Systems* (Sun ハードウェア システム 安全上の注意)』(816-7190): 出荷品一式に入っているハードコピーマニュアル。
- 『*Sun Fire X4250 and Sun Fire X4450 Servers Safety and Compliance Guide* (Sun Fire X4250 および Sun Fire X4450 サーバー安全の手引き)』(820-2704): オンラインで次の URL から Sun Fire X4250 サーバーのドキュメントページに移動して入手できます。

http://docs.sun.com

### コメントをお寄せください

Sun 社は、ドキュメントの改善を常に心がけており、皆様のコメントや提案を歓迎い たします。コメントは次のサイトを通してお送りください。

<http://www.sun.com/hwdocs/feedback/>

フィードバックには、本書のタイトルと部品番号の記載をお願いいたします。たとえ ば、本書『Sun Fire X4250 サーバー設置マニュアル』の部品番号は 820-5742-10 です。

## <span id="page-10-2"></span><span id="page-10-0"></span>開始前のご注意

この章では、Sun Fire X4250 サーバーハードウェアの設置方法について説明します。 この章では、次の項目について説明します。

- [「必要な工具と器機」](#page-10-1)(1 ページ)
- [「設置プロセスフローチャート」](#page-11-0)(2 ページ)
- [「梱包を開く」](#page-13-0)(4 ページ)
- 「Sun Fire X4250 [サーバーの説明」](#page-15-1)(6 ページ)

## <span id="page-10-1"></span>必要な工具と器機

システムを設置するには、次の工具が必要です。

- #2 プラスドライバ
- 静電気防止マットおよび接地ストラップ
- 前面パネルのボタンを押すための鉛筆、ペン、または他の先が細い工具

また、次のいずれかのシステムコンソールデバイスも必要です。

- Sun ワークステーション
- ASCII 端末
- 端末サーバー
- 端末サーバーに接続されたパッチパネル

## 設置プロセスフローチャート

代表的なサーバーを設置するには、図 [1-2](#page-12-0) および図 [1-1](#page-11-1) のフローチャートに従います。

<span id="page-11-1"></span><span id="page-11-0"></span>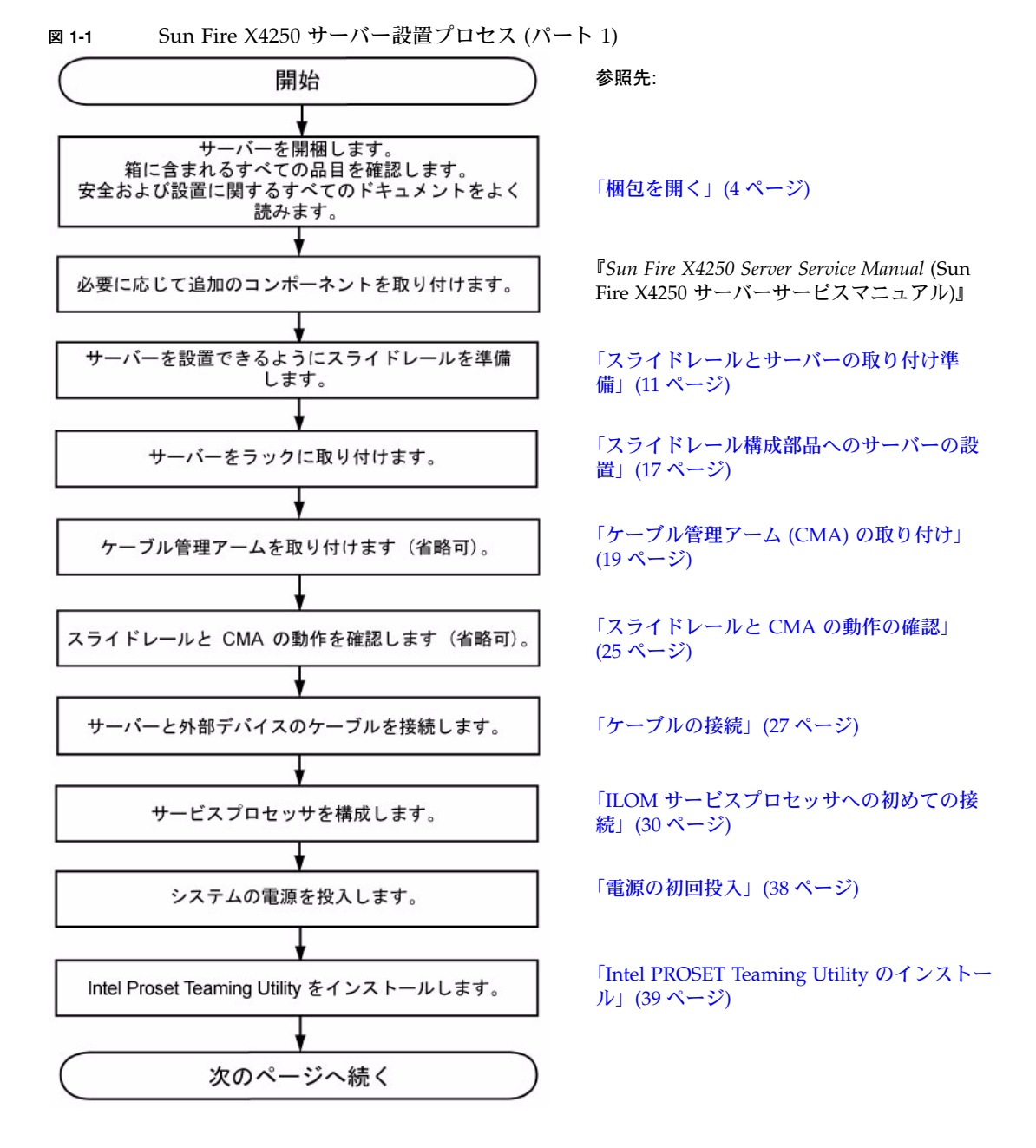

<span id="page-12-0"></span>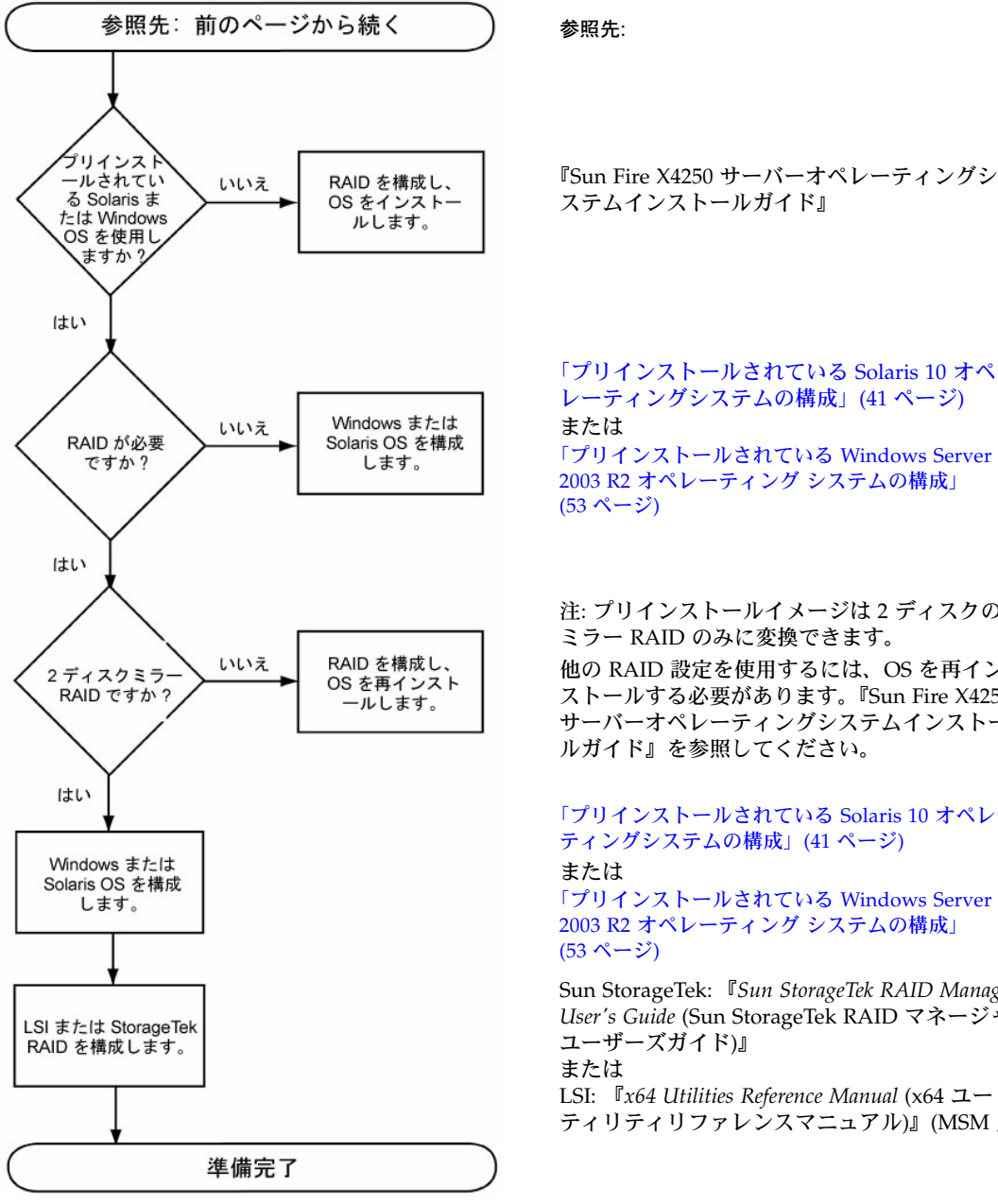

『Sun Fire X4250 サーバーオペレーティングシ ステムインストールガイド』

[レーティングシステムの構成」](#page-50-4)(41 ページ) [「プリインストールされている](#page-62-3) Windows Server 2003 R2 オペレーティング システムの構成」

注: プリインストールイメージは 2 ディスクの ミラー RAID のみに変換できます。 他の RAID 設定を使用するには、OS を再イン ストールする必要があります。『Sun Fire X4250 サーバーオペレーティングシステムインストー ルガイド』を参照してください。

[「プリインストールされている](#page-50-4) Solaris 10 オペレー [ティングシステムの構成」](#page-50-4)(41 ページ) [「プリインストールされている](#page-62-3) Windows Server 2003 R2 オペレーティング システムの構成」

Sun StorageTek: 『*Sun StorageTek RAID Manager User's Guide* (Sun StorageTek RAID マネージャ LSI: 『*x64 Utilities Reference Manual* (x64 ユー ティリティリファレンスマニュアル)』(MSM 用)

# <span id="page-13-0"></span>梱包を開く

慎重に発送箱を開けます。

## <span id="page-13-1"></span>開梱

すべてのサーバーコンポーネントの開梱を行います[。図](#page-13-2) 1-3 はパッケージ内容です。

図 **1-3** 開梱

<span id="page-13-2"></span>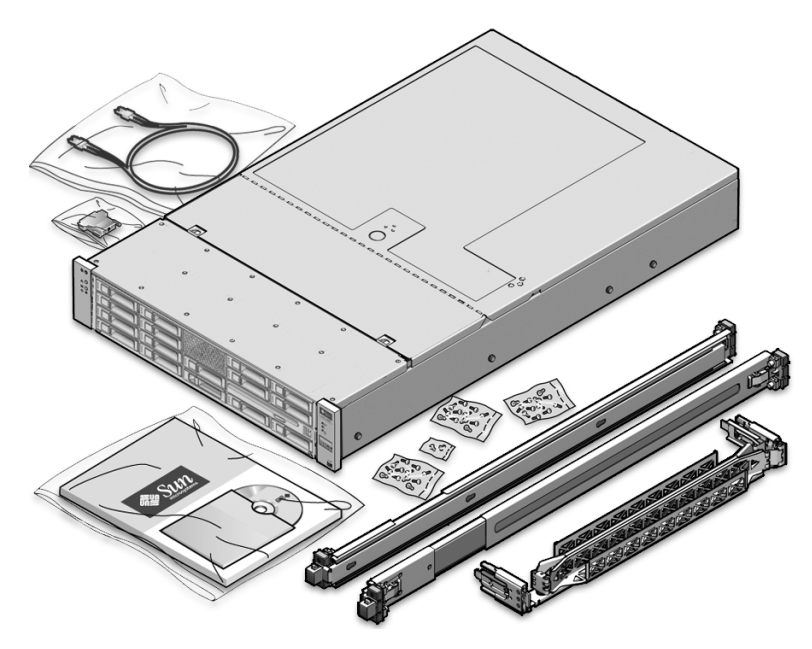

### <span id="page-14-0"></span>パッケージ内容のリスト

Sun Fire X4250 サーバーに同梱されているアイテムは次のとおりです。

- Sun Fire X4250 サーバー
- Sun Fire X4250 サーバーのアクセサリキット (次のドキュメントとメディアを含む)
	- ウェルカムレター
	- *Where to Find Sun Fire X4250 Server Documentation (Sun Fire X4150 サーバーの* ドキュメントの場所)
	- *Important Safety Information for Sun Hardware Systems* (Sun ハードウェアシステ ム安全上の注意)
	- ライセンス、安全上の注意、および登録に関する追加のドキュメント
	- DB9-RI45 アダプタ (シリアルシステム管理ポート用)
- オプションのラックマウントキット
- オプションのケーブル管理キット

電源コード、キーボード、およびマウスは、その他のアイテムとは別に梱包されてい ます。

## <span id="page-14-1"></span>オプション

ドキュメントと CD キットは別途ご注文可能なオプションです。このキットには現在、 次のアイテムが入っています。

- Sun Fire X4250 サーバー設置マニュアル (本書)
- SunVTS 診断 CD
- Sun Fire X4250 サーバー Tools and Drivers CD (ドライバおよび追加のソフトウェ アが収録されています。)

標準のサーバーコンポーネントは工場で組み付けられています。ただし、増設メモリ や PCI-e カードなどの別途注文されたオプションは別々に出荷されます。可能な場合 は、サーバーをラックに設置する前にオプションのコンポーネントを取り付けます。

### <span id="page-15-0"></span>静電気防止に関する注意事項

電子機器は静電気により損傷する可能性があります。サーバーの設置またはサービス 時は、接地された静電気防止リストストラップ、フットストラップ、または同様の安 全器具を使用して、静電気による損傷 (ESD) を防止します。

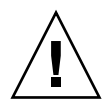

注意 – 静電気により損傷を受けると、システムを永久に使用できなくなったり、Sun のサービス技術者による修理が必要になる場合があります。静電気から電子コンポー ネントを保護するには、コンポーネントを静電気防止マット、静電気防止バッグまた は使い捨ての静電気防止マットなどの帯電防止面に置きます。システムコンポーネン トで作業するときは、シャーシの金属面に接続された静電気防止接地ストラップを着 用します。

## <span id="page-15-1"></span>Sun Fire X4250 サーバーの説明

このセクションでは、Sun Fire X4250 サーバーの前面と背面パネルの各部の説明を示 します。

### <span id="page-15-2"></span>前面パネルの各部の説明

図 [1-4](#page-16-0) は前面パネルの各部の名称です。ハードドライブの番号はハードドライブのマッ ピングラベルに示されています。

<span id="page-16-0"></span>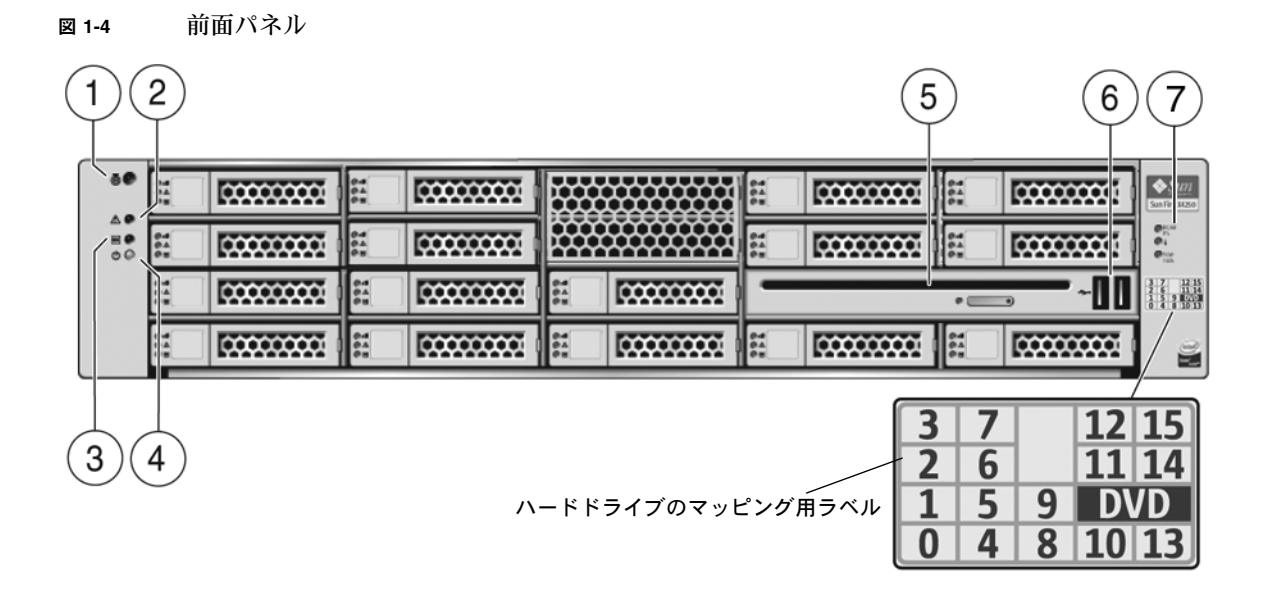

#### 各部の説明

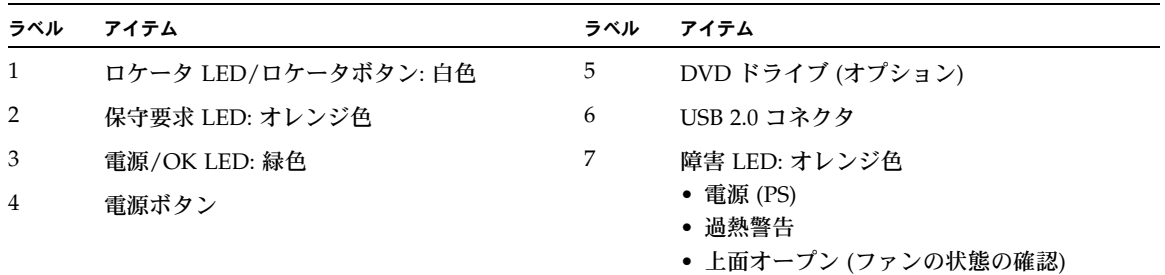

## 背面パネル

図 [1-5](#page-17-1) は背面パネルの各部の名称です。

#### <span id="page-17-1"></span><span id="page-17-0"></span>図 **1-5** 背面パネル

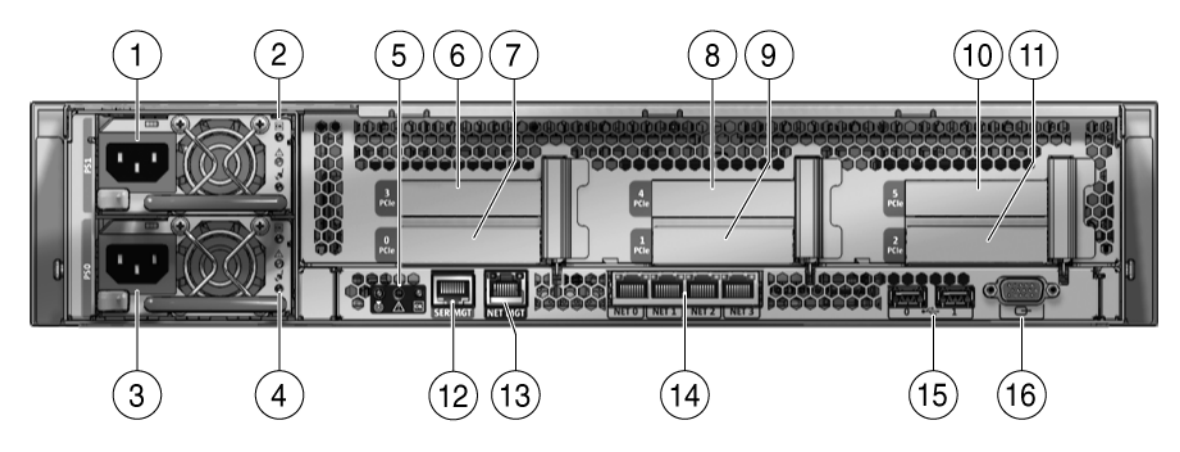

#### 各部の説明

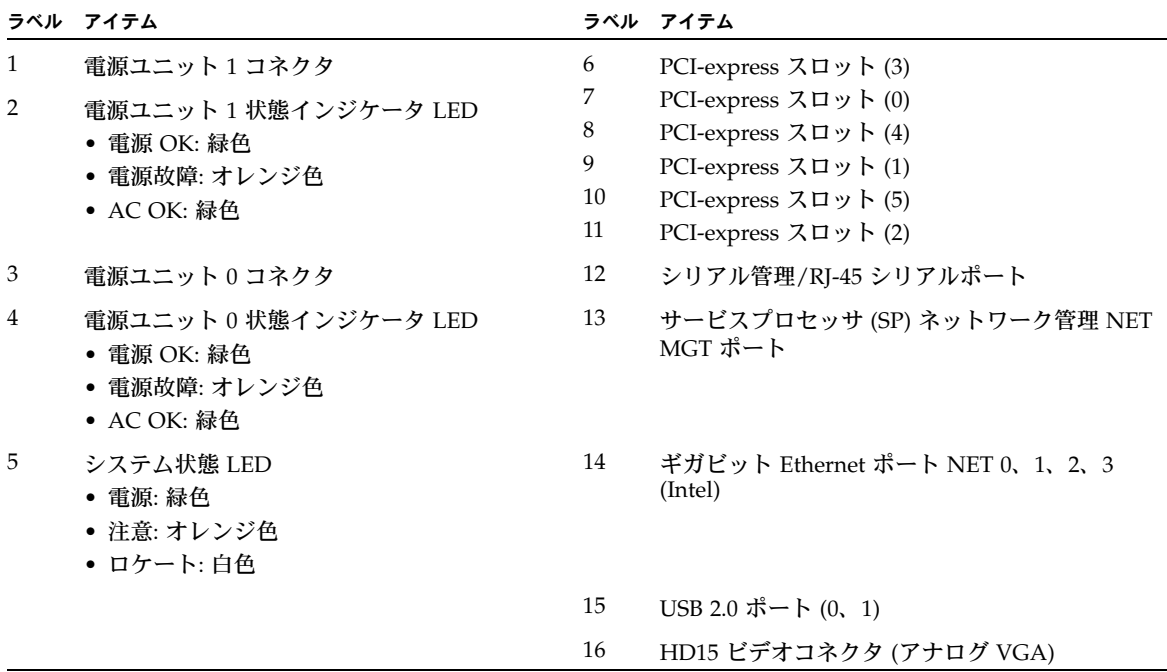

## <span id="page-18-1"></span><span id="page-18-0"></span>スライドレールによる Sun Fire X4250 サーバーのラックへの取り付け

この章では、ラックマウントキットのレール構成部品を使用して、Sun Fire X4250 サー バーをラック内に取り付ける方法について説明します。レール構成部品を購入した場 合は、この手順を実行します。

この章では、次の項目について説明します。

- [「サーバーを設置する前に」](#page-19-0)(10 ページ)
- [「スライドレールとサーバーの取り付け準備」](#page-20-0)(11 ページ)
- [「スライドレール構成部品へのサーバーの設置」](#page-26-0)(17 ページ)
- [「ケーブル管理アーム](#page-28-0) (CMA) の取り付け」(19 ページ)
- [「スライドレールと](#page-34-0) CMA の動作の確認」(25 ページ)

注 – 本書では、用語「ラック」とはオープンラックまたはクローズキャビネットを 意味します。

## <span id="page-19-0"></span>サーバーを設置する前に

Sun Fire X4250 サーバーを設置する前に、次のプロセスの概要をお読みください。

### <span id="page-19-1"></span>サーバー設置プロセスの概要

オプションのスライドレールとケーブル管理アームを使用してサーバーを 4 ポスト ラック内に設置するには、次に示す順序で作業を実行します。

- **1.**[「互換性の確認」](#page-19-2)(10 ページ)
- **2.**[「スライドレールとサーバーの取り付け準備」](#page-20-0)(11 ページ)
- **3.**[「スライドレール構成部品へのサーバーの設置」](#page-26-0)(17 ページ)
- **4.**[「ケーブル管理アーム](#page-28-0) (CMA) の取り付け」(19 ページ)
- **5.**[「スライドレールと](#page-34-0) CMA の動作の確認」(25 ページ)

### レール構成部品の種類

このサーバーのラックマウントキットには、工具不要のレール構成部品またはボルト 止めレール構成部品が付属されている可能性があります。本章では、両方のレール構 成部品を使用するの手順について説明しています。

### <span id="page-19-2"></span>互換性の確認

使用するラックがオプションのスライドレールおよびケーブル管理アーム (CMA) と 互換性があることを確認します。オプションのスライドレールは、次の仕様を満たす 様々な標準ラックに対応しています。

表 **2-1** ラックの互換性

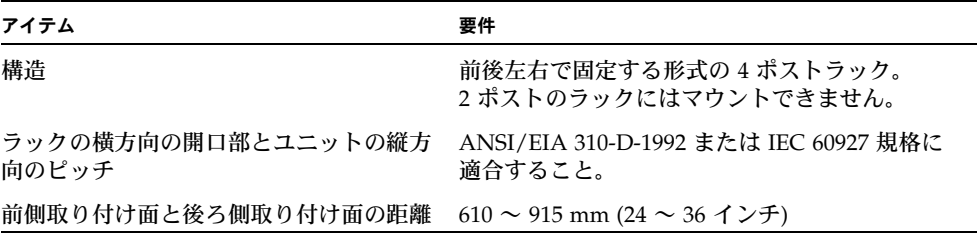

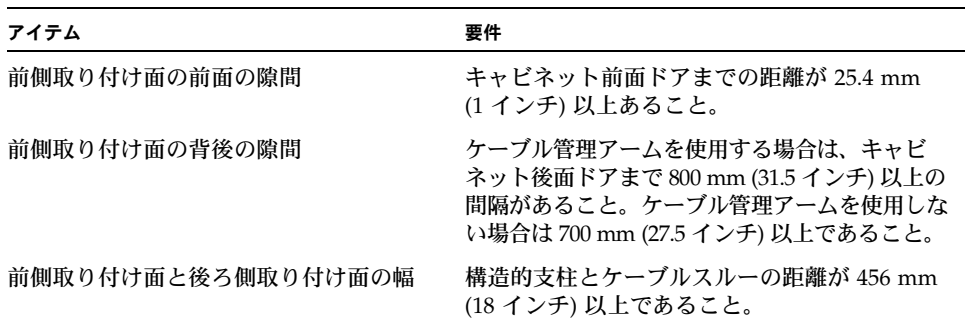

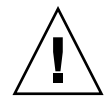

注意 – サーバーは必ず下から先にラックへ取り付けてください。上から順に取り付け るとラックが不安定になり、転倒する危険が生じます。転倒防止機構を装備している ラックであれば、サーバー取り付け時に活用してください。

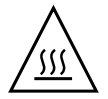

注意 – ラック内の温度がサーバーの最大周辺温度を超えないようにしてください。 ラック内に取り付けられているすべての装置の全体的な空気循環の要件を考慮して、 装置が指定の温度範囲内で動作するようにしてください。

## <span id="page-20-2"></span><span id="page-20-0"></span>スライドレールとサーバーの取り付け 準備

次の手順では、スライドレールとサーバーの取り付け準備について説明します。 [「スライドレールの分解」](#page-20-1)(11 ページ ) [「サーバーへの固定部品の取り付け」](#page-22-0)(13 ページ )

### <span id="page-20-1"></span>スライドレールの分解

<sup>表</sup> **2-1** ラックの互換性 (続き)

設置前に次のいずれかの手順を実行します。

- [「ボルト止めスライドレールの分解」](#page-21-0)(12 ページ)
- [「工具不要スライドレールの分解」](#page-22-1)(13 ページ)
- [「ラックへのスライドレール構成部品の取り付け」](#page-23-0)(14 ページ)

### <span id="page-21-0"></span>ボルト止めスライドレールの分解

ボルト止めスライドレール構成部品から固定部品を取り外すには、次の手順に従い ます。

- **1.** スライドレールを開梱します。
- **2.** スライドレール構成部品の前面にあるスライドレールロックを確認します **(**図 [2-1](#page-21-1) を参照**)**。
- **3.** ロックの上部と下部のタブを押しながら、固定部品がストップに達するまでスラ イドレールから引き出します。**(** 図 [2-1](#page-21-1) を参照**)**。
- **4.** 固定部品リリースボタンを固定部品の前側に押しながら **(**図 [2-1](#page-21-1) を参照**)**、固定部 品をスライドレール構成部品から外します。
- **5.** すべてのスライドレール構成部品で上記の手順を繰り返します。

<span id="page-21-1"></span>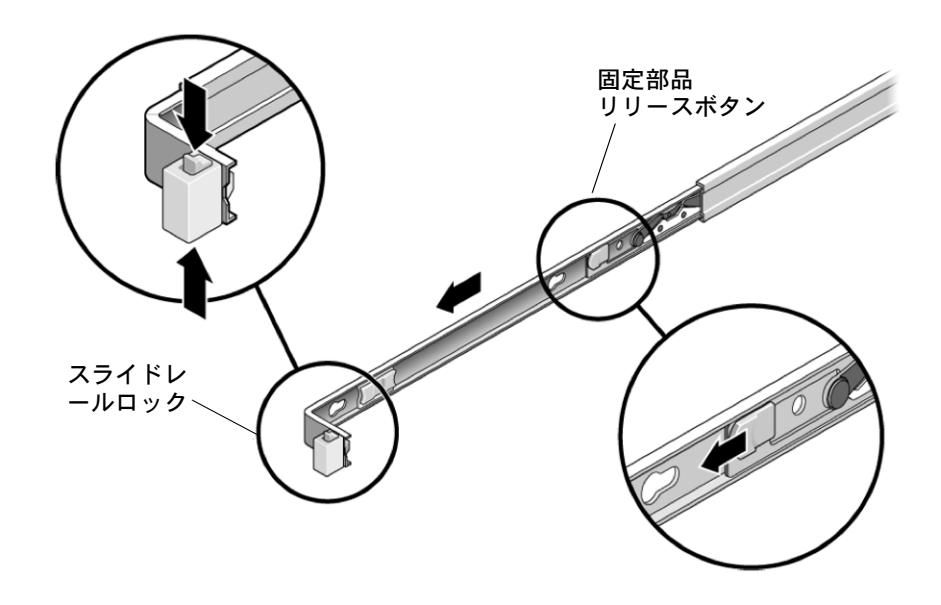

図 **2-1** 設置前のボルト止めスライドレールの分解

### <span id="page-22-1"></span>工具不要スライドレールの分解

工具不要スライドレール構成部品から固定部品を取り外すには、キットに付属した シートを参照してください。

### <span id="page-22-0"></span>サーバーへの固定部品の取り付け

固定部品をサーバーの側面に取り付けるには、次の手順に従います。

- **1.** スライドレールロックがサーバーの前面に来て、固定部品の **3** つのキー溝付きの開 口部がシャーシの側面にある **4** つの位置決め用ピンと整列するように、シャーシに 対して固定部品を位置決めします。
- 図 **2-2** 固定部品とサーバーシャーシとの整列

<span id="page-22-2"></span>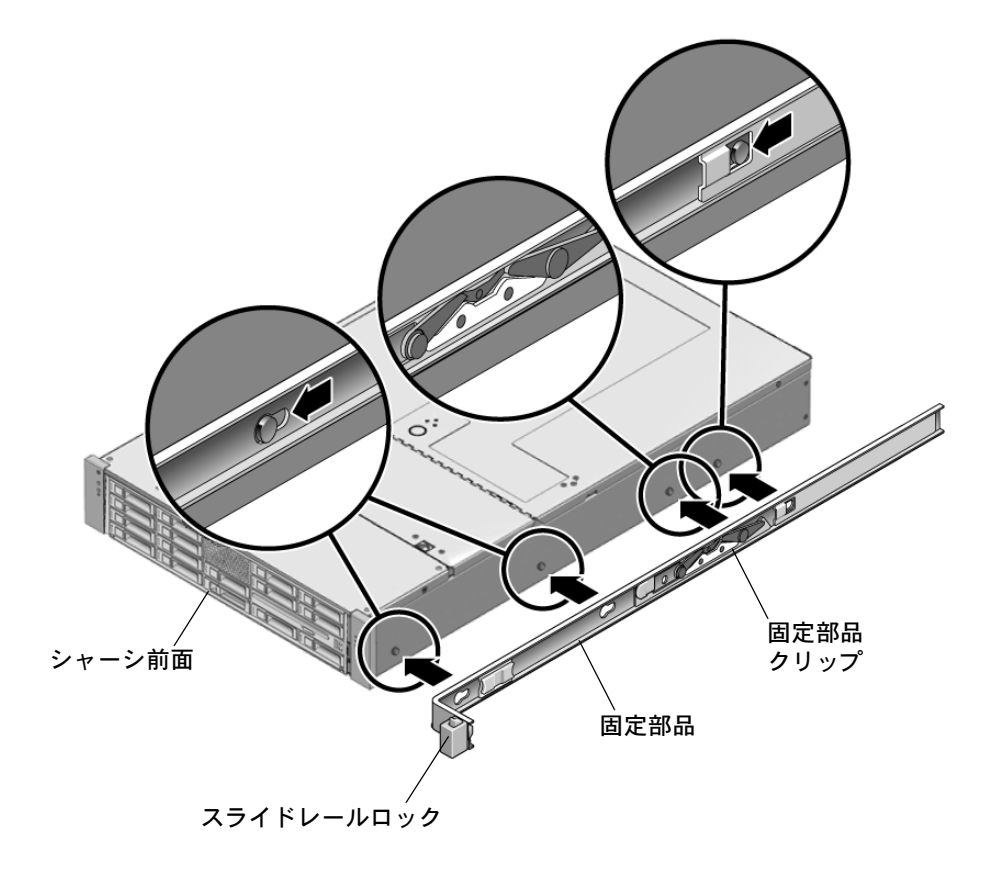

- **2. 4** つのシャーシ位置決め用ピンの頭を固定部品の **3** つのキー付きの開口部に挿入 し、固定部品を、クリップが「カチッ」と音がして固定されるまで、シャーシの 前面に向けて引っ張ります **(**図 [2-2](#page-22-2) を参照**)**。
- **3.** 背面の位置決め用ピンが固定部品のクリップにかみ合っていることを確認します **(**図 [2-2](#page-22-2) を参照**)**。
- **4.** 上記の手順を繰り返してサーバーのもう片方のブラケットを取り付けます。

### <span id="page-23-0"></span>ラックへのスライドレール構成部品の取り付け

次のいずれかの手順を実行して、スライドレール構成部品をラックに取り付けます。

- [「ボルト止めスライドレール構成部品の取り付け」](#page-23-1)(14 ページ)
- [「工具不要スライドレール構成部品の取り付け」](#page-26-2)(17 ページ)

### <span id="page-23-1"></span>ボルト止めスライドレール構成部品の取り付け

ボルト止めスライドレール構成部品をラックに取り付けるには、次の手順に従います。

- <span id="page-23-2"></span>**1.** スライドレール構成部品の各端部のブラケットが前面と背面のラックのポストの外 側にくるように、スライドレール構成部品を位置決めします **(**図 [2-3](#page-24-0) を参照**)**。
- <span id="page-23-3"></span>**2.** スライドレール構成部品をラックのポストに取り付けます。ただし、ネジは完全 に締め付けないでください。

次のいずれかの方法を使用してスライドレールを取り付けます。ラックの種類に 応じて使用する方法は異なります。

- ラックのポストにネジ穴があるラックの場合は、ネジがメートルネジかインチ ネジかを確認し、正しい取り付けネジをスライドレールブラケットを通してネ ジ穴に取り付けます。
- ラックにネジ穴がない場合は、スライドレールブラケットとラックのポストの 両方の穴に取り付けネジを通し、ケージナットで締め付けます。

<span id="page-24-0"></span>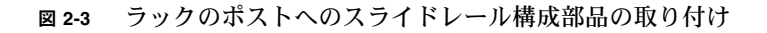

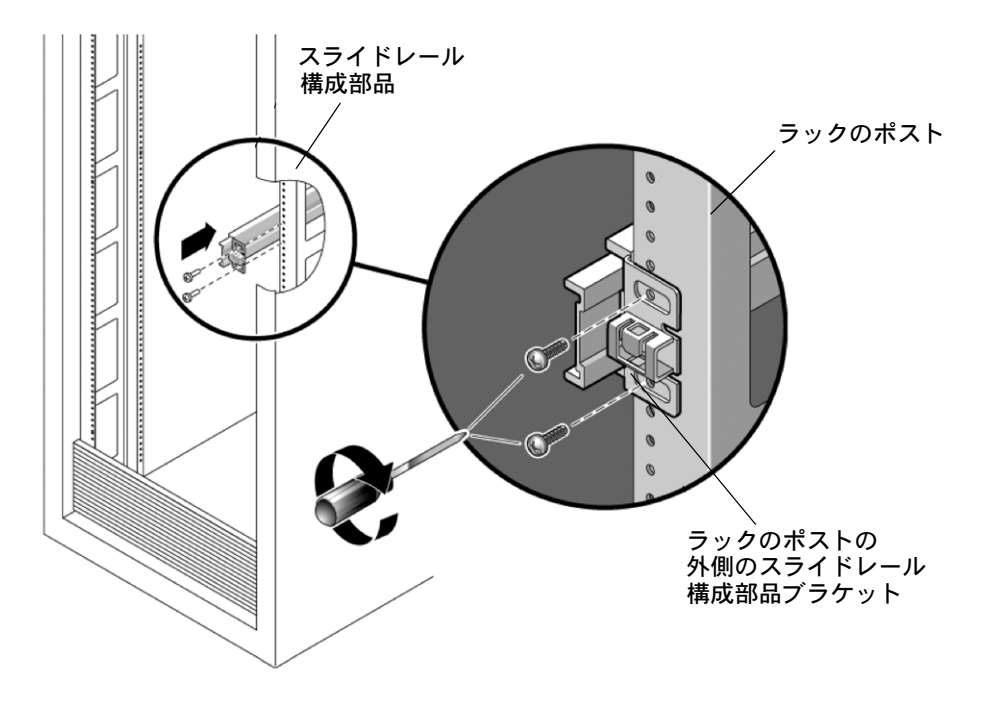

**3.** [手順](#page-23-2) 1 と[手順](#page-23-3) 2 を繰り返して、残りのスライドレール構成部品を取り付けます。

- <span id="page-25-1"></span>**4.** ラックの前面からスペーサを使用して、レールを正しい幅に設定します **(**図 [2-4](#page-25-0) を 参照**)**。
- <span id="page-25-0"></span>図 **2-4** レール幅の設定

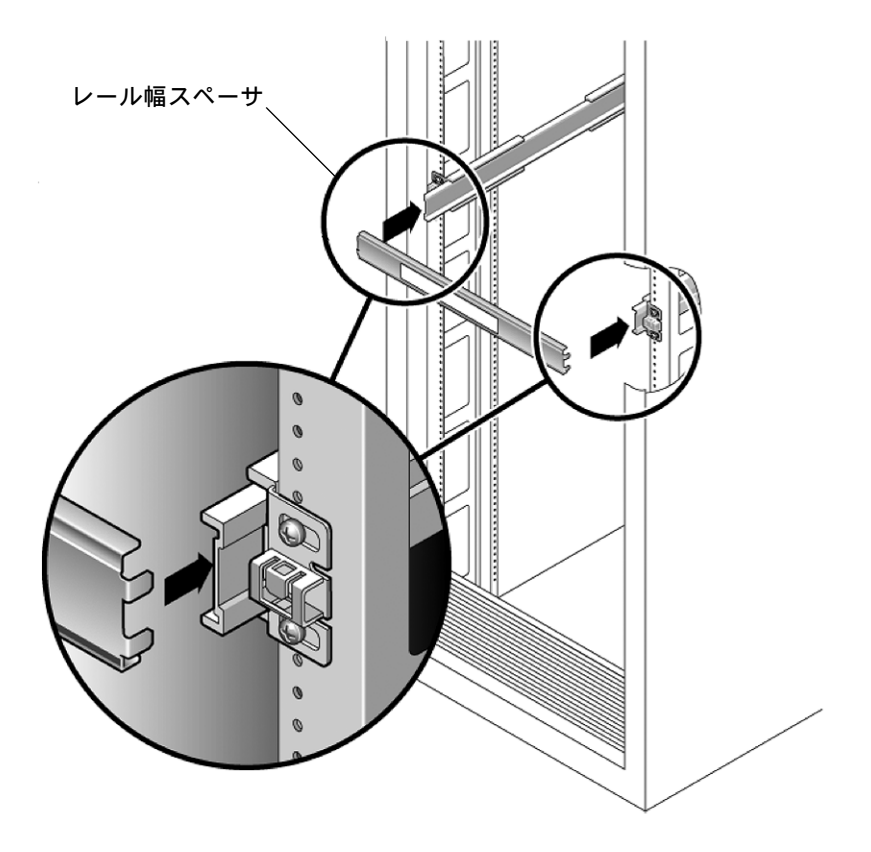

- **5.** ブラケットのネジを締め付けます。
- <span id="page-25-2"></span>**6.** スペーサを取り外し、レールがラックにしっかりと取り付けられていることを確 認します。
- **7.** ラックの背面で、[手順](#page-25-1) 4 ~[手順](#page-25-2) 6 を繰り返します。

**8.** 利用可能な場合は、ラックの下部の転倒防止用の脚を伸ばします **(**図 [2-5](#page-26-3) を参照**)**。

<span id="page-26-3"></span>図 **2-5** 転倒防止用の脚の延長

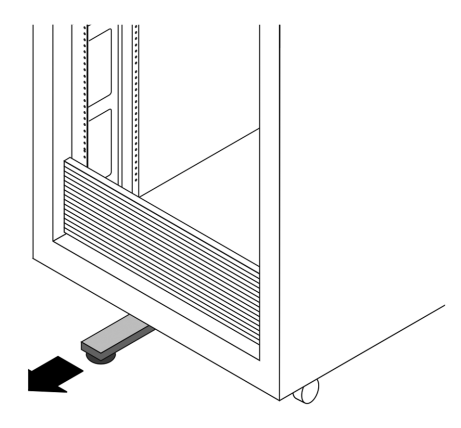

<span id="page-26-2"></span>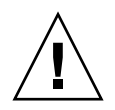

注意 – ラックに転倒防止用の脚がない場合、ラックが転倒する可能性があります。

工具不要スライドレール構成部品の取り付け

工具不要スライドレール構成部品をラックに取り付けるには、キットに付属の設置 シートを参照してください。

## <span id="page-26-1"></span><span id="page-26-0"></span>スライドレール構成部品へのサーバーの 設置

固定部品を取り付けたサーバーシャーシを、ラックに取り付けられているスライド レール構成部品に設置するには、ここで説明する手順に従います。

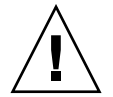

注意 – サーバーは重いので、この手順では少なくと も 2 名の作業者が必要です。この手順を 1 人で実行 すると、機器が損傷したり、けがをする可能性があ ります。

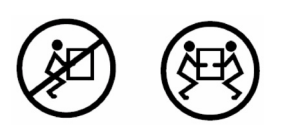

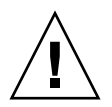

注意 – サーバーは必ず下から先にラックへ取り付けてください。上から順に取り付け るとラックが不安定になり、転倒する危険が生じます。転倒防止用の脚を伸ばして、 機器の設置中にラックが転倒しないようにしてください。

- **1.** スライドレールをラックのスライドレール構成部品に可能な限り奥まで押し込み ます。
- **2.** 固定部品の後端が、機器ラックに取り付けられているスライドレール構成部品と 整列するようにサーバーを持ち上げます **(**図 [2-6](#page-27-0) を参照**)**。
- **3.** 固定部品をスライドレールに挿入し、固定部品がスライドレールのストップに接 触するまでサーバーをラック内に押し込みます **(**約 **30 cm (12** インチ**))**。
- 図 **2-6** 固定部品を取り付けたサーバーのスライドレールへの挿入

<span id="page-27-0"></span>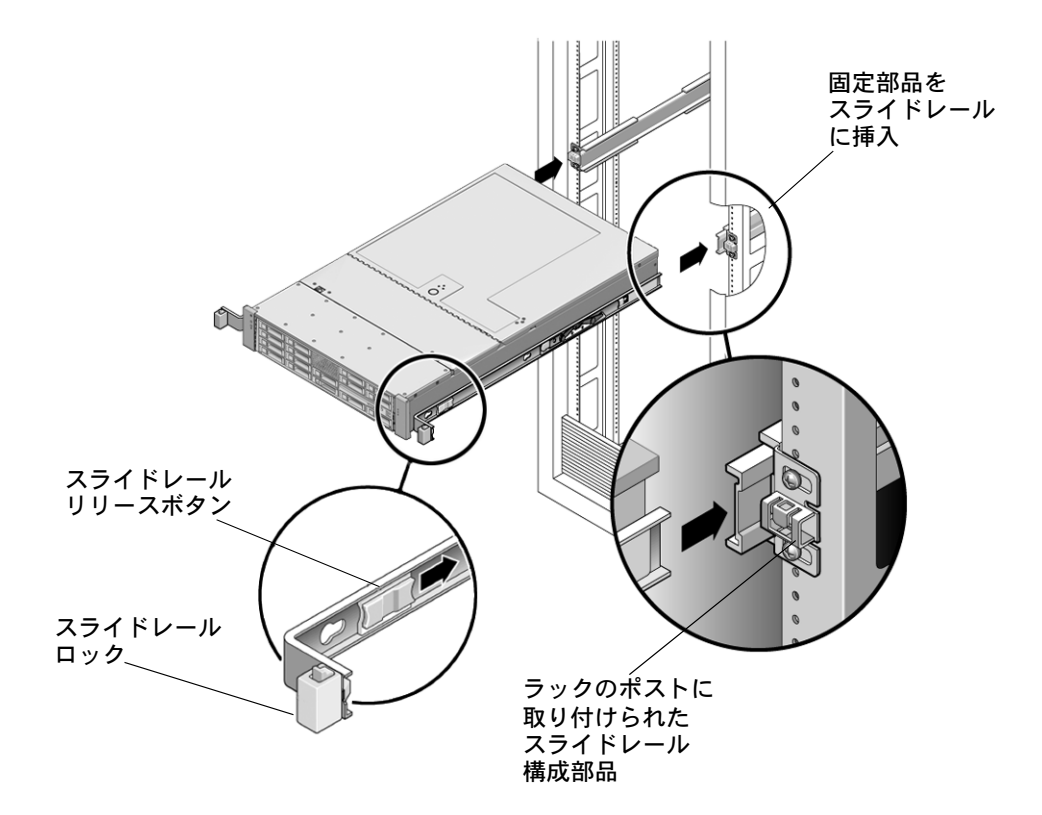

**4.** 両方の固定部品のスライドレールリリースボタンを同時に押しながら、サーバー をラック内に押し込みます **(**図 [2-6](#page-27-0) を参照**)**。固定部品の前面のスライドレール ロックがスライドレール構成部品にかみ合うまで押し込みます。 かみ合うと、「カチッ」と音がします。

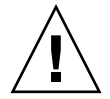

注意 – サーバーがラックにしっかりと取り付けられていること、およびレールロック が固定部品にかみ合っていることを確認してから次の手順に進みます。

# <span id="page-28-1"></span><span id="page-28-0"></span>ケーブル管理アーム (CMA) の取り付け

オプションのケーブル管理アーム (CMA) を取り付けるには、ここで説明する手順に 従います[。図](#page-28-2) 2-7 は CMA を示します。

<sup>図</sup> **2-7** ケーブル管理アーム (CMA)

<span id="page-28-2"></span>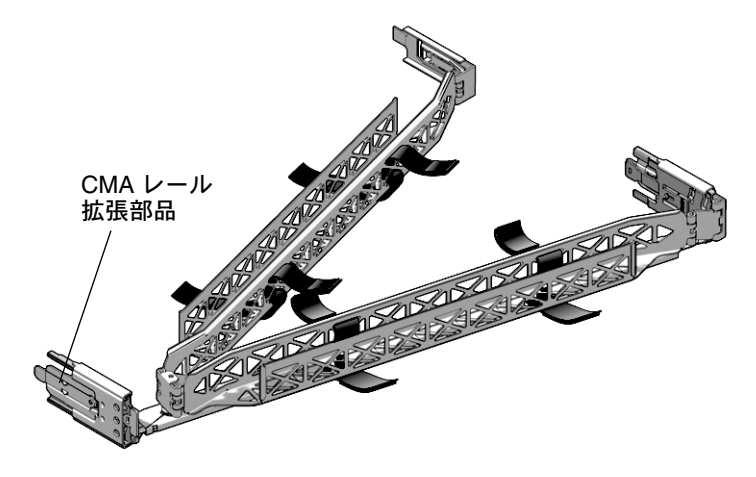

- **1.** ケーブル管理アームの部品を梱包から取り出します。
- **2. CMA** を機器ラックの背面に移動し、サーバーの背後に十分な作業スペースがあ ることを確認します。

注 – この手順の「左」と「右」は、機器ラックの背面を見たときの左と右を示します。

**3.** テープを剥がして部品を分けます。

CMA レール拡張部品は、CMA アームにテープで固定されている可能性があります。

- **4. CMA** レール拡張部品を、「カチッ」と音がして固定されるまで、左側スライド レールに差し込みます **(**図 [2-8](#page-29-0) を参照**)**。
- <sup>図</sup> **2-8** 左側スライドレール後部への CMA レール拡張部品の挿入

<span id="page-29-0"></span>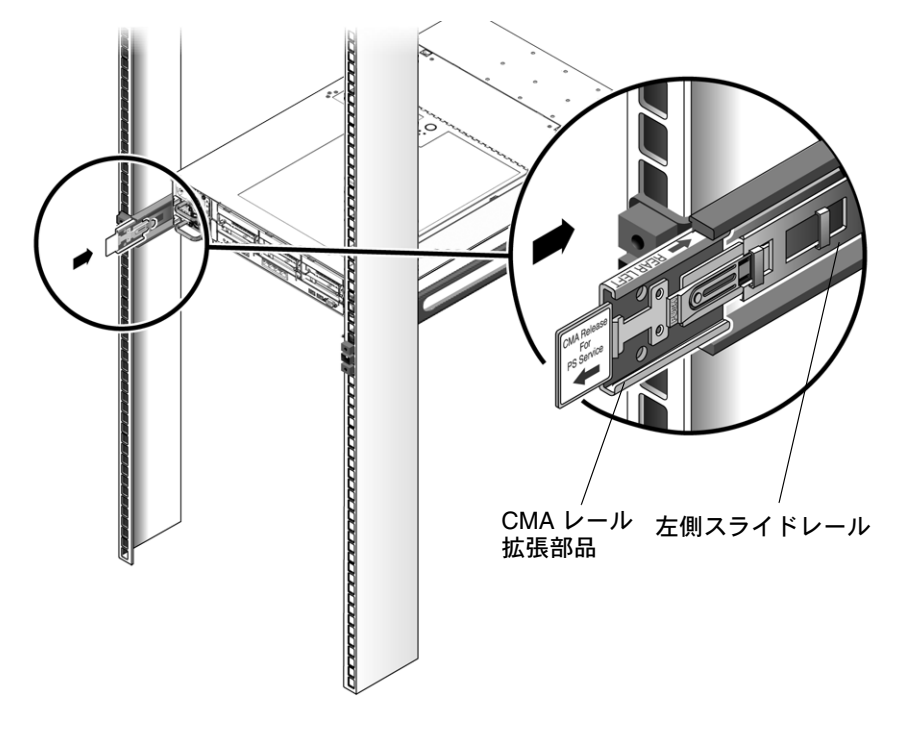

**5. CMA** レール拡張部品がスライドレールにかみ合っていることを確認します。 残りの設置作業は、CMA を支えながら行ってください。アームは、3 つの取り付 け箇所すべてに固定されるまで、自重がかかるように吊り下げたりしないでくだ さい。

- **6. CMA** の固定部品コネクタを、「カチッ」と音がして固定されるまで、右側のス ライドレールに差し込みます **(**図 [2-9](#page-30-0) を参照**)**。
- <sup>図</sup> **2-9** 右側スライドレール後部への CMA 固定部品の挿入

<span id="page-30-0"></span>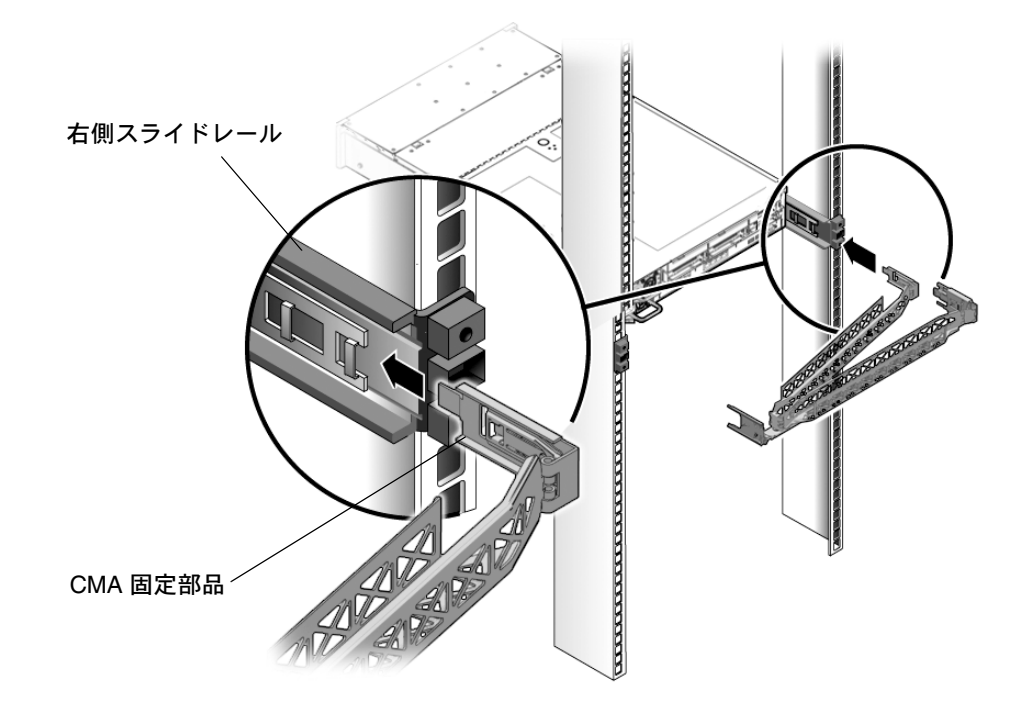

**7.** 右側の **CMA** スライドレールコネクタを、「カチッ」と音がして固定されるまで、 右側スライドレール構成部品に差し込みます **(**図 [2-10](#page-31-0) を参照**)**。

<sup>図</sup> **2-10** 右側スライドレール構成部品の後部への CMA スライドレールコネクタの挿入

<span id="page-31-0"></span>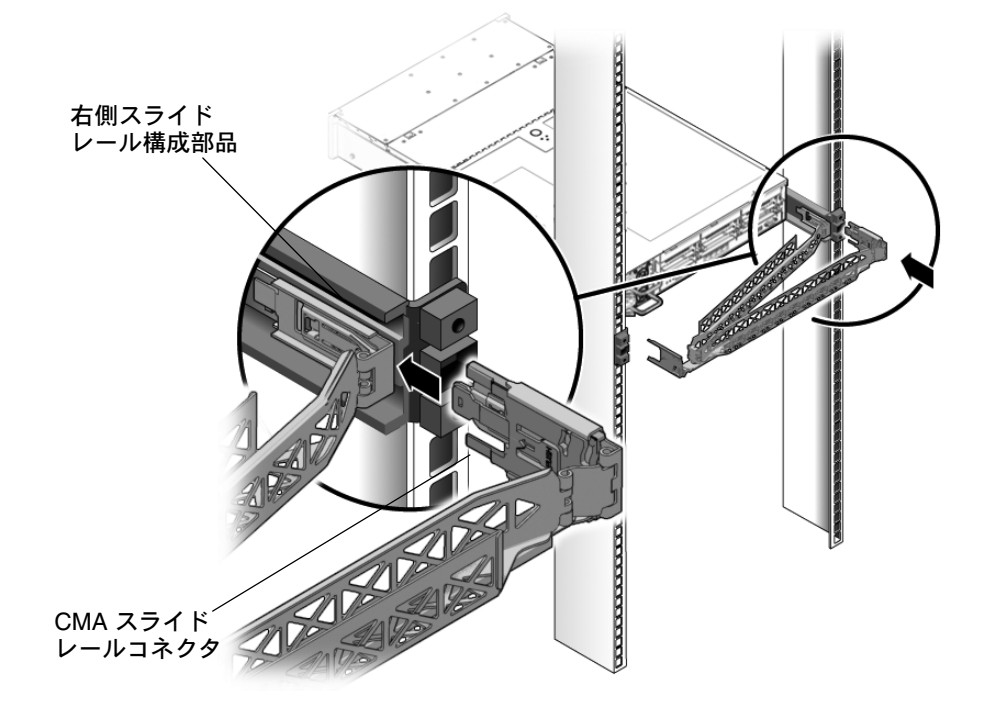

**8.** 左側の **CMA** スライドレールコネクタを、「カチッ」と音がして固定されるまで、 左側スライドレール構成部品に差し込みます **(**図 [2-11](#page-32-0) を参照**)**。

<sup>図</sup> **2-11** 左スライドレールのレール拡張部品コネクタへの CMA アームの接続

<span id="page-32-0"></span>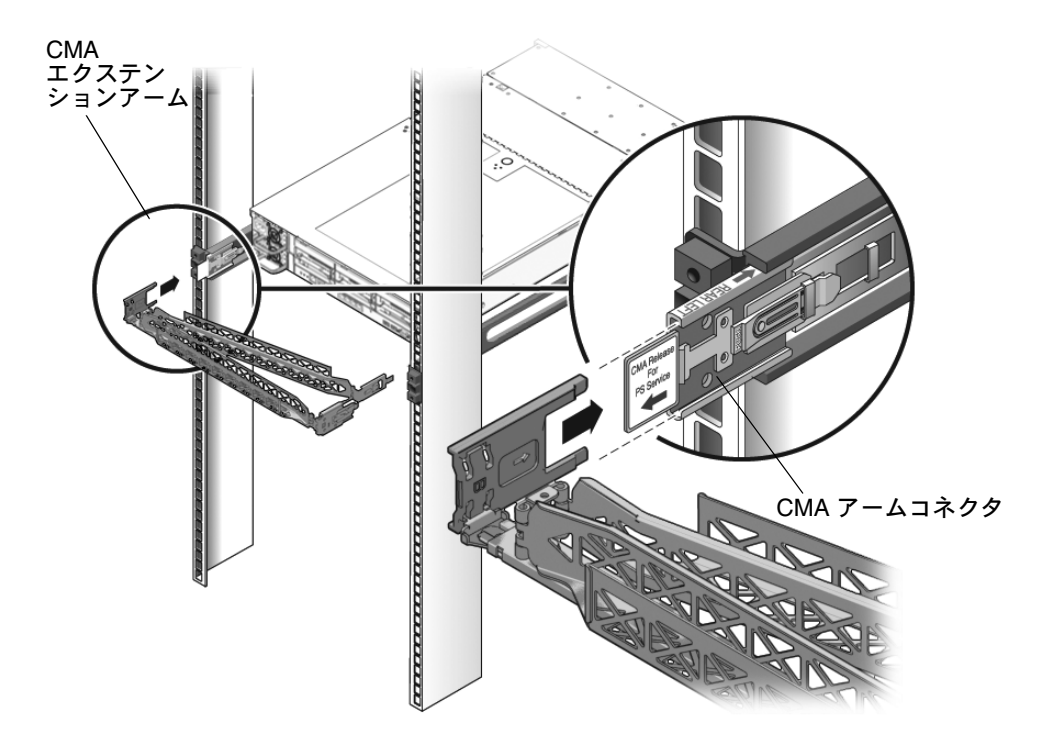

**9.** 必要に応じて、サーバーまで経路を設定してケーブルを取り付けます。

**10.** フックとループストラップを **CMA** に取り付け、所定の位置に押し込んでケーブ ルを固定します **(**図 [2-12](#page-33-0) を参照**)**。

CMA の背面側に 3 つのハンガーを均等に配置し、サーバー側の面にも 3 つのハン ガーを配置することをお勧めします。

<span id="page-33-0"></span><sup>図</sup> **2-12** CMA ケーブルストラップの設置

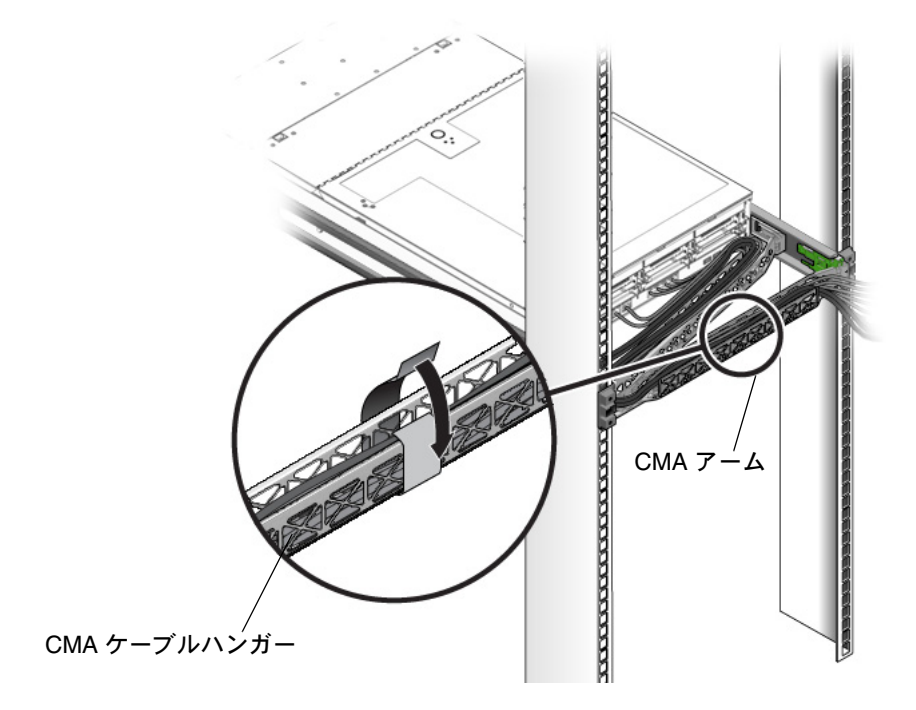

**11.** 右外側のラッチを取り付けます。

**12.** サポートラッチを左側の **CMA** エクステンションに取り付けます。

## <span id="page-34-1"></span><span id="page-34-0"></span>スライドレールと CMA の動作の確認

スライドレールと CMA が正しく動作していることを確認するには、ここで説明して いる手順に従います。

注 – この手順は、2 人の作業者で実行することをお勧めします。1 人がサーバーを ラックの前後に動かし、もう 1 人がケーブルと CMA を監視します。

- **1.** スライドレールがストップに達するまで、ラックからサーバーをゆっくりと引き出 します。
- **2.** 取り付けられているケーブルに引っかかりやよじれがないか点検します。
- **3. CMA** がスライドレールからいっぱいまで伸びることを確認します。
- **4.** 次の手順に従って、サーバーをラック内に押し込みます。 サーバーを完全に引き出したときに、2 対のスライドレールストップを解放して サーバーをラックに戻します。
	- **a.** 最初の対のストップは各スライドレールの内側 **(**サーバーの背面パネルのすぐ後 ろ**)** にあるレバーです。これらのレバーには、「**PUSH**」と書かれたラベルが付い ています。両方のレバーを同時に押して、サーバーをラックに向けてスライドさ せます。
		- サーバーは約 46 cm (18 インチ) スライドして停止します。

ケーブルと CMA が引っかからずに格納されることを確認します。

- **b. 2** 番目の対のストップは、各固定部品の前面近くにあるスライドレールリリー スボタンです。図 [2-6](#page-27-0) を参照してください。両方のスライドレールリリースボタ ンを同時に押すか引いて、両方のスライドレールロックがかみ合うまでサー バーを完全にラック内に押し込みます。
- **5.** 必要に応じて、ケーブルストラップと **CMA** を調整します。
# <span id="page-36-1"></span>Sun Fire X4250 サーバーのセットアップ

この章では、Sun Fire X4250 サーバーにケーブルを接続し、初めて電源を投入する方 法について説明します。この章では、次の項目について説明します。

- [「ケーブルの接続」](#page-36-0)(27 ページ)
- 「ILOM [サービスプロセッサへの初めての接続」](#page-39-0)(30 ページ)
- [「電源の初回投入」](#page-47-0)(38 ページ)
- 「[Intel PROSET Teaming Utility](#page-48-0) のインストール」(39 ページ)

# <span id="page-36-0"></span>ケーブルの接続

サーバーの背面パネルからシステムに電源ケーブルおよびデータケーブルを接続し ます。

コネクタの位置

背面パネルコネクタの位置については[、図](#page-37-0) 3-1 を参照してください。

#### <span id="page-37-0"></span>図 **3-1** 背面パネルコネクタ

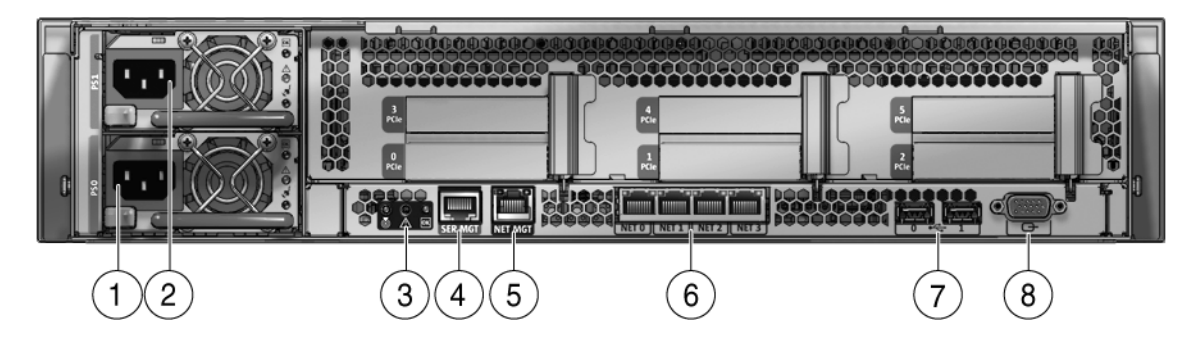

#### 各部の説明

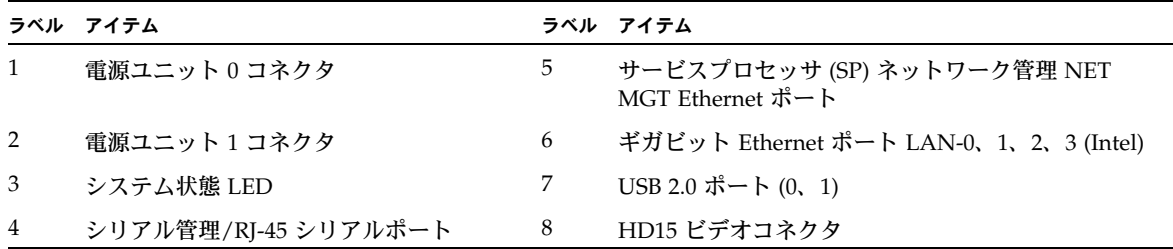

#### サーバーのケーブル接続

サーバーの電源ケーブルおよび外部ケーブルを次の手順で接続します。手順は図 [3-1](#page-37-0) の キャプションの番号に対応しています。

**1.** 接地済みの **2** 本のサーバー電源コードを接地されたコンセント **(1**、**2)** に接続します。

注 – サーバーに冗長電源がない場合は、1 本の電源コードを接続します。

**2. 2** 本のサーバー電源コードをサーバーの背面の **AC** 電源コネクタに接続します。

スタンバイ電源モードでは、前面パネルの電源/OK LED が点滅し、サービスプロ セッサ (SP) が機能していることを示します (図 [3-2](#page-38-0) を参照)。初期設定前のこの時点では、 スタンバイ電源がサービスプロセッサ (SP) ボードと電源ファンにのみ供給されます。

<sup>図</sup> **3-2** 前面パネルの電源/OK LED

<span id="page-38-0"></span>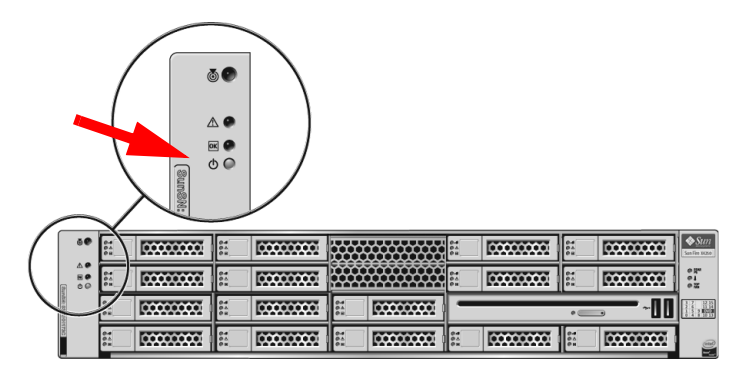

注 – この時点では、電源ボタンを押さないでください。プラットフォームのオペレー ティングシステムをインストールする準備が整うまで、主電源をサーバーのほかの部分に は入れないでください。

- **3.** シリアルヌルモデムケーブルを **RJ-45** シリアルポート **(4)** に接続します。 シリアルコンソールからのシステム出力の確認方法については、「ILOM [サービス](#page-39-0) [プロセッサへの初めての接続」](#page-39-0)(30 ページ) を参照してください。
- **4. Ethernet** ケーブルを **ILOM SP** ネットワーク管理 **Ethernet** ポート **(5)** に接続し ます。
- **5.** 必要に応じて、**Ethernet** ケーブルを **OS** サポート用の **RJ-45 LAN** ギガビット **Ethernet** コネクタ **(6)** に接続します。

**6.** 必要に応じて、追加の外部デバイスをサーバーの **USB** コネクタ **(7)** またはビデ オコネクタ **(8)** に接続します。

**7.** 次のセクションに進み、**ILOM SP** に接続します。

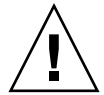

注意 – 必ず、ファン、コンポーネントヒートシンク、エアバッフル、カバーをすべて取 り付けて、サーバーを操作してください。適切な冷却メカニズムがない状態で操作する と、サーバーのコンポーネントに深刻な損傷が生じることがあります。

# <span id="page-39-0"></span>ILOM サービスプロセッサへの初めての 接続

このセクションでは、初回セットアップおよび設定時に ILOM サービスプロセッサ (SP) に接続する方法について説明します。また、SP インタフェースと接続の概要につ いても説明します。

このセクションでは、次の項目について説明します。

- 「ILOM [サービスプロセッサソフトウェアの概要」](#page-39-1)(30 ページ)
- 「ILOM [サービスプロセッサ](#page-42-0) の IP アドレスの特定」(33 ページ)
- [「サービスプロセッサの](#page-44-0) IP アドレスの変更」(35 ページ)

### <span id="page-39-1"></span>ILOM サービスプロセッサソフトウェアの概要

ILOM サービスプロセッサ (SP) は、次のコンポーネントで構成されています。

<sup>表</sup> **3-1** ILOM サービスプロセッサのコンポーネント

| アイテム           | ポート                                   | 機能                                                                                                    |
|----------------|---------------------------------------|----------------------------------------------------------------------------------------------------|
| $\mathbf{1}$   | ILOM の<br>ハードウェア                      | ILOM には、次のハードウェアコンポーネントがあります。<br>● 組み込みサービスプロセッサ (SP) チップセット。ファン、ディスクドライブ、<br>電源など、サーバー内のフィールド交換可能なコンポーネントの状態と設定を<br>監視します。<br>● 背面パネルの2つの外部接続: NET MGT PORT Ethernet 接続、および RJ-45 シ<br>リアル管理ポート。                                                                                                    |
| 2              | ILOM の<br>ファームウェア                     | SP チップセットには、複数のシステム管理ファームウェアアプリケーションがプ<br>リインストールされています。オペレーティングシステムに依存しないこれらの<br>ファームウェアアプリケーションは、次のシステム管理インタフェースをサー<br>バーに提供します。<br>• Web ベースのグラフィカルインタフェース<br>• Secure Shell (SSH) コマンドラインインタフェース<br>• IPMI v2.0 コマンドラインインタフェース (CLI)<br>• シンプルネットワーク管理プロトコル (SNMP) v3 インタフェース<br>これらのインタフェースは、SP 上にある同じ基本システム管理機能を呼び出しま<br>す。これらの1つ以上のインターフェースを使用して、データセンターで実行さ<br>れている他の管理インターフェースと統合することができます。                                                                               |
| 3              | リモートコン<br>ソールアプリ<br>ケーション             | リモートコンソールアプリケーションを使用すると、リモートクライアントはビ<br>デオコネクタに直接接続されている場合と同様にホストサーバーのグラフィカル<br>コンソールを表示できます。リモートコンソールは、サーバーの VGA デバイス<br>(最大解像度 1600 x 1200) からのビデオディスプレイをリモート管理システムに<br>ローカルにミラー化します。リモートのキーボード、マウス、CDドライブ、ま<br>たはフロッピーディスクドライブが標準の USB デバイスとして表示されます。<br>リモートコンソールが正しく機能するためには、クライアントシステムに、Sun<br>Java™ Runtime Environment (バージョン 1.6 以降のプラグイン) が正しくインス<br>トールされている Web ブラウザ (少なくとも IE 6、Mozilla、または Firefox) が必<br>要です。Java ランタイム環境は http://java.sun.com から無料でダウンロー<br>ドできます。 |
| $\overline{4}$ | クライアント側の<br>Secure Shell アプ<br>リケーション | リモート Secure Shell (SSH) を経由して ILOM にアクセスするには、リモートク<br>ライアントシステム(サーバー、ワークステーション、またはラップトップ)に<br>Secure Shell 通信アプリケーションをインストールする必要があります。<br>多くの Secure Shell 通信アプリケーションが、有償またはオープンソースで配布<br>されています。オープンソースのクライアント側の SSH アプリケーションについ<br>ては、http://www.openssh.orgを参照してください。                                                                                                    |
| 5              | シリアルリダイレ<br>クト                        | システム出力または ILOM 出力のいずれかを表示するようにシリアルリダイレク<br>トを設定できます。システム出力を表示するようにコンソールを起動することも<br>できます。デフォルトでは、ILOM 出力が表示されます。BIOS には、これらのシ<br>リアルダイレクトのオプションがあります。詳細については、『Sun Fire X4250<br>サーバーご使用にあたって』および『Integrated Lights Out Manager 2.0 ユーザー<br>ズガイド』を参照してください。                                                                                                    |

注 – 工場出荷時は、サーバー上のサービスプロセッサのハードウェアおよびファー ムウェアには、現場で最も一般的な設定が指定されています。これらのデフォルト値 は、変更する必要がない場合もあります。

詳細は、『Integrated Lights Out Manager 2.0 ユーザーズガイド』を参照してください。

#### サービスプロセッサインタフェースについて

ネットワーク IP スキームに準拠する IP アドレスを設定した後、Sun Microsystems で サポートされるインターネット Web ブラウザを使用して ILOM サービスプロセッサ (SP) Web ブラウザインタフェースにアクセスできます。Secure Shell (SSH) を経由し て ILOM サービスプロセッサに接続することもできます。

サーバー上のシステム管理をサポートする複数の ILOM SP インタフェースの中から 1 つのインタフェースを選択します。SP の IP アドレスを決定したら、次の ILOM SP インタフェースを経由して SP ファームウェアアプリケーションにアクセスできます。

- シリアルポート CLI
- Secure (コマンド) シェル
- Ethernet ベースの Web ブラウザ

#### ILOM の IP アドレスについて

ILOM サービスプロセッサ (SP) には、デフォルトで DHCP IP アドレスが割り当てら れています。DHCP IP アドレスを割り当てるには、次の 2 つの要件があります。

- ネットワークへの接続は、NET MGT ポートを経由すること。
- DHCP サービスがネットワークインフラストラクチャに存在すること。

3 回の DHCP 要求後に DHCP サーバーに到達できない場合、ネットワーク管理ポー トの MAC アドレスに基づく静的 IP アドレスが ILOM SPに割り当てられます。この IP アドレスの形式は、常に 192.168.xxx.xxx です。

### <span id="page-42-3"></span><span id="page-42-0"></span>ILOM サービスプロセッサ の IP アドレスの特定

ILOM サービスプロセッサ (SP) に接続する前に、SP の IP アドレスを特定する必要が あります。

ILOM SP の IP アドレスを特定する方法は 2 つあります。次のいずれかの方法を選択 します。

- 「方法 1: BIOS [にアクセスする」](#page-42-1)(33 ページ)
- 「方法 2: [シリアル接続を使用してサービスプロセッサに接続する」](#page-42-2)(33 ページ)

#### <span id="page-42-1"></span>方法 1: BIOS にアクセスする

BIOS にアクセスしてサービスプロセッサ (SP) の IP アドレスを表示するには、次の手 順に従います。

- **1.** サーバーの電源をオンにします **(**サーバーが動作中の場合は、再起動します**)**。
- **2. POST (**電源投入時の自己診断テスト**)** の実行中に、**Sun Microsystems** のスプ ラッシュ画面が表示されたら、**F2** キーを押して **BIOS** 設定にアクセスします。
- **3.** 左向き矢印および右向き矢印を使用して「**Server (**サーバー **)**」タブに移動します。
- **4.**「Server (サーバー )」タブ、「AST2000 (LAN) CONFIGURATION (AST2000 (LAN) の設定)」の順にアクセスします。**Enter** キーを押します。
- **5.**「IP ADDRESS (IP アドレス)」タブにアクセスします。
- **6. SP IP** アドレスを確認します。

ヒント – IP アドレスが 192.168.xxx.xxx の形式である場合は、DHCP サーバーに よってアドレスが割り当てられていない可能性があり、SP が静的アドレスを使用し ている可能性があります。

<span id="page-42-2"></span>方法 2: シリアル接続を使用してサービスプロセッサに接続する

シリアル接続 (システム管理ポート) を使用してサービスプロセッサ (SP) への接続を 確立するには、次の手順に従います。

- **1.** 端末 **(**または端末エミュレーションソフトウェアを実行している **PC)** をサーバーの シリアルポートに接続します。
- **2.** サーバーハードウェアが取り付けられ、ケーブルが差し込まれていることを確認 します。 電源がスタンバイモードで、緑色の LED が点滅していることを確認します。 [「ケーブルの接続」](#page-36-0)(27 ページ) を参照してください。
- **3.** ご使用の端末、ラップトップ、**PC**、または端末サーバーが稼働していることを 確認します。
- **4.** 端末デバイス、あるいはラップトップまたは **PC** 上で実行している端末エミュ レーションソフトウェアを次のように設定します。
	- 8N1: データビット 8、パリティなし、ストップビット 1
	- 9600 ボー
	- ハードウェアのフローコントロール無効 (CTS/RTS)
	- ソフトウェアのフローコントロール無効(XON/XOFF)
- **5.** ヌルシリアルモデムケーブルをサーバーの背面パネルにある **RJ-45** シリアルポー トから端末デバイスに接続します **(**未接続の場合**)**。 背面パネルにあるシリアルポートの位置については[、図](#page-17-0) 1-5 を参照してください。
- **6.** 端末デバイスで **Enter** キーを押して、端末デバイスと **ILOM** サービスプロセッ サ **(SP)** との接続を確立します。

注 – 電源を入れる前または電源投入シーケンスの間に ILOM のシリアルポートに接 続すると、SP ブートアップメッセージが表示される場合があります。

しばらくすると、ILOM にログインプロンプトが表示されます。 login:

- **7.** デフォルトのユーザー名「**root**」とデフォルトのパスワード「**changeme**」を 入力して、**ILOM SP** にログインします。 正常にログインしたことを示すデフォルトのコマンドプロンプトが ILOM に表示 されます。 *- >*
- **8.** コマンド **show /SP/network** を入力して現在の **SP IP** アドレスを表示します。 IP 情報が表示されます。次に例を示します。

```
/SP/network
Targets:
Properties:
    commitpending = (Cannot show property)
    ipaddress = 129.148.53.128
    ipdiscovery = static
    ipgateway = 129.148.53.248
    ipnetmask = 255.255.255.0
    macaddress = 00:1E:68:0F:4A:84
    pendingipaddress = 129.148.53.128
    pendingipdiscovery = static
    pendingipgateway = 129.148.53.248
    pendingipnetmask = 255.255.255.0
```
**9.** 必ず **ILOM** に割り当てられた **IP** アドレスを記録してください。

#### <span id="page-44-0"></span>サービスプロセッサの IP アドレスの変更

ILOM サービスプロセッサ (SP) の現在の IP アドレスを変更するには、次のいずれか の方法を選択します。

- 「方法 1: [シリアル接続を使用する」](#page-44-1)(35 ページ)
- 「方法 2: サービスプロセッサ (SP) ILOM Web [ブラウザインタフェースを使用する」](#page-46-0) (37 [ページ](#page-46-0))

#### <span id="page-44-2"></span><span id="page-44-1"></span>方法 1: シリアル接続を使用する

次の例では、シリアル接続を使用して ILOM サービスプロセッサの現在の IP アドレ スを変更する方法を示します。

#### 例 1: 静的 IP アドレスへの変更

シリアル接続 (システム管理ポート) を使用して SP DHCP IP アドレスを静的 IP アド レスに変更するには、次の手順に従います。

- **1.** 端末 **(**または端末エミュレーションソフトウェアを実行している **PC)** をサーバーの シリアルポートに接続します。
- **2.** サーバーハードウェアが取り付けられ、ケーブルが差し込まれていることを確認 します。
- **3.** ご使用の端末、ラップトップ、**PC**、または端末サーバーが稼働していることを 確認します。
- **4.** 端末デバイス、あるいはラップトップまたは **PC** 上で実行している端末エミュ レーションソフトウェアを次のように設定します。
	- 8N1: データビット 8、パリティなし、ストップビット 1
	- 9600 ボー
	- ハードウェアのフローコントロール無効 (CTS/RTS)
	- ソフトウェアのフローコントロール無効(XON/XOFF)
- **5.** ヌルシリアルモデムケーブルをサーバーの背面パネルにある **RJ-45** シリアルポー トから端末デバイスに接続します **(**未接続の場合**)**。 シリアルポートの位置については[、図](#page-17-0)1-5 を参照してください。
- **6.** 端末デバイスで Enter キーを押して、端末デバイスと **ILOM** サービスプロセッ サ **(SP)** との接続を確立します。次のプロンプトが表示されます。 - >
- **7.** デフォルトのユーザー名「**root**」とデフォルトのパスワード「**changeme**」を 入力して、**Embedded LOM SP** にログインします。 正常にログインしたことを示すデフォルトのコマンドプロンプトが ILOM に表示 されます。 *- >*
- **8.** 次のコマンドを入力して **SP** の **IP** アドレスを特定します。 **show /SP/network**
- **9.** 静的 **IP** アドレスを割り当てるには、次のコマンドを正確な順序で入力します。

**set /SP/network pendingipdiscovery=static** 

**set /SP/network pendingipaddress=***xxx.xxx.xxx.xxx* 

**set /SP/network pendingipnetmask=***xxx.xxx.xxx.xxx*

**set /SP/network pendingipgateway=***xxx.xxx.xxx.xxx*

**set /SP/network commitpending=true**

ここで、*xxx* は **IP** アドレスの数値です。

例 2: DHCP IP アドレスへの変更

シリアル接続 (システム管理ポート) を使用してサービスプロセッサ (SP) の 静的 IP アドレスを DHCP IP アドレスに変更するには、次の手順に従います。

- **1.** 端末 **(**または端末エミュレーションソフトウェアを実行している **PC)** をサーバーの シリアルポートに接続します。
- **2.** サーバーハードウェアが取り付けられ、ケーブルが差し込まれていることを確認 します。
- **3.** ご使用の端末、ラップトップ、**PC**、または端末サーバーが稼働していることを 確認します。
- **4.** 端末デバイス、あるいはラップトップまたは **PC** 上で実行している端末エミュ レーションソフトウェアを次のように設定します。
	- 8N1: データビット 8、パリティなし、ストップビット 1
	- 9600 ボー
	- ハードウェアのフローコントロール無効 (CTS/RTS)
	- ソフトウェアのフローコントロール無効(XON/XOFF)
- **5.** ヌルシリアルモデムケーブルをサーバーの背面パネルにある **RJ-45** シリアルポー トから端末デバイスに接続します **(**未接続の場合**)**。

シリアルポートの位置については[、図](#page-17-0)1-5 を参照してください。

- **6.** 端末デバイスで **Enter** キーを押して、端末デバイスと **ILOM SP** との接続を確立 します。プロンプトが表示されます。 - >
- **7.** 次のコマンドを入力して、静的アドレスを **DHCP** アドレスに変更します。 **set /SP/network pendingipdiscovery = dhcp**
	- **set /SP/network commitpending=true**
- **8. show /SP/network** と入力して、新しく割り当てられた **DHCP** アドレスを確 認します。

DHCP が有効な場合は、ipdiscovery=DHCP と表示されます。

#### <span id="page-46-0"></span>方法 2: サービスプロセッサ (SP) ILOM Web ブラウザ インタフェースを使用する

注 – サービスプロセッサの IP アドレスを知っている場合のみ、SP Web ブラウザイ ンタフェースにアクセスできます。「ILOM [サービスプロセッサ](#page-42-0) の IP アドレスの特 定」(33 [ページ](#page-42-0)) を参照してください。

サービスプロセッサ (SP) ILOM Web ブラウザインタフェースを使用して静的 IP アド レスを変更するには、次の手順に従います。

- **1. Internet Explorer**、**Mozilla**、または **Firefox** など、**Sun Microsystems** でサポートさ れる **Web** ブラウザを開きます。
- **2.** ブラウザのアドレスバーに **SP** の **IP** アドレスを入力します。

例: **http://***xxx.xxx.xxx.xxx*

ここで、*xxx* は **IP** アドレスの数値です。

- **3.** プロンプトが表示されたら証明書を受け入れます。
- **4.** ユーザー名 **(root)** とパスワード **(changme)** を入力します。
- **5.**「**Configuration (**設定**)**」タブ、「**Network (**ネットワーク**)**」タブの順に選択します。
- **6.** 必要に応じて、**IP** 設定や **DNS** などを設定します。
- **7.** 次のいずれかの手順を実行します。
	- DHCP が必要な場合は、「Enable DHCP (DHCP を有効にする)」チェック ボックスをオンにします。
	- STATIC が必要な場合は、「Enable DHCP (DHCP を有効にする)」チェック ボックスをオフにして、すべての IP 情報を手動で設定します。
- **8. IP** アドレスクラスに従ってサブネットマスクが変化するため、**IP** アドレスを手 動で変更した場合は、サブネットマスクを手動で変更する必要があります。
- **9.** 設定を書き留めてログアウトします。
- **10.** 現在のセッションが応答しなくなるため、**IP** アドレスを変更した場合は、新し く割り当てられた **IP** アドレスを使用して再接続する必要があります。 詳細は、『Integrated Lights Out Manager 2.0 ユーザーズガイド』を参照してください。

# <span id="page-47-0"></span>電源の初回投入

サーバーの電源を初めてオンにするには、次の手順に従います。

- **1.** 上部カバーが閉まっていることを確認します。 カバーが外れていると、システムの電源がオフになります。
- **2.** 電源コードが接続され、スタンバイ電源がオンの状態であることを確認します。 スタンバイ電源モードでは、前面パネルの電源/OK LED が点滅します[。図](#page-38-0) 3-2 を 参照してください。
- **3.** シリアル管理ポートを経由してサーバーに接続していることを確認するには、次 の補足手順を実行します。
	- **a.** 端末 **(**または端末エミュレーションソフトウェアを実行している **PC)** をサー バーのシリアルポートに接続します。
	- **b.** サーバーハードウェアが取り付けられ、ケーブルが差し込まれていることを確 認します。
	- **c.** ご使用の端末、ラップトップ、**PC**、または端末サーバーが稼働していることを 確認します。
	- **d.** 端末デバイス、あるいはラップトップまたは **PC** 上で実行している端末エミュ レーションソフトウェアを次のように設定します。 8N1: データビット 8、パリティなし、ストップビット 1 9600 ボー ハードウェアのフローコントロール無効 (CTS/RTS) ソフトウェアのフローコントロール無効 (XON/XOFF)
	- **e.** ヌルシリアルモデムケーブルをサーバーの背面パネルにある **RJ45** シリアル ポートから端末デバイスに接続します **(**未接続の場合**)**。 シリアルポートの位置については[、図](#page-17-0)1-5 を参照してください。
	- **f.** 端末デバイスで Enter キーを押して、端末デバイスと **ILOM** サービスプロ セッサ **(SP)** との接続を確立します。 次のプロンプトが表示されます。 ->
- **4.** サーバーの前面パネルにある、へこんだ電源ボタンを鉛筆や他の先の尖ったもの で押します。 主電源がサーバーに供給されると、電源ボタンのとなりにある電源/OK LED が点 灯し続けます。
- **5.** システム管理ポートからプリインストールされた **Solaris OS** をインストールす る画面を表示するには、次のとおりに入力します。

**start /SP/console**

**6.** 必要に応じて、ソフトウェアをインストールして設定します。

注 – シリアルコンソールから ILOM コマンドラインインタフェースに戻るには、 **Esc** キーを押します。

# <span id="page-48-0"></span>Intel PROSET Teaming Utility の インストール

Intel PROSET Teaming Utility をインストールするには、次の手順に従います。

- **1.** 好みの方法で、**Tools and Drivers CD** バージョン **1.1** 以降から **Ethernet** ドライバを インストールします。
	- 自動実行 Tools and Drivers CD を挿入します。「Autorun (自動実行)」メ ニューから「Install/Update drivers and optional packages (ドライバとオプ ションパッケージをインストール/更新する)」を選択します。
	- 手動 Ethernet のプロパティを開き、デバイスマネージャを使用して手動でド ライバを更新します。
- **2. Ethernet** カードがインストールされ、**IP** アドレスが割り当てられがら、 **PROSET** インストーラを実行します。

Tools and Drivers CD (バージョン 1.1 以降) の drivers\windows\IntelNic\ 2003\PROSET\2003\_*xx* でインストーラを探します。ここで *xx* は 32 または 64 ビットです。PROSETDX.msi インストーラを使用します。

- **3.** 画面の指示に従って操作し、表示されるオプションのリストから「**Advanced Network Features (**詳細なネットワーク機能**)**」を選択します。
- **4. PROSET Teaming** オプションを使用するには、デバイスマネージャで 「**Ethernet** カード」を選択し、「プロパティ」を選択します。
- **5.**「**Teaming**」および「**VLAN**」という新しいタブがインストールされます。

# プリインストールされている Solaris 10 オペレーティングシステムの構成

この章では、Sun Fire X4250 サーバーにプリインストールされている Solaris™ 10 オ ペレーティングシステム (OS) の構成方法について説明します。この章は、サーバーに ハードドライブが既に装着され、Solaris オペレーティングシステムがプリインストー ルされていることを前提としています。ハードドライブの構成によっては、システム が異なる可能性があります。

この章では、次の項目について説明します。

- 「Solaris [プリインストールの概要」](#page-50-0)(41 ページ)
- 「[Solaris OS](#page-54-0) の構成」(45 ページ)
- 「RAID [ドライブの構成」](#page-56-0)(47 ページ)
- 「Solaris 10 OS [のユーザー情報」](#page-60-0)(51 ページ)

# <span id="page-50-0"></span>Solaris プリインストールの概要

Solaris OS を設定する前にこのセクションをよくお読みください。

#### 配信方法

プリインストールされている Solaris OS を構成するには、GRUB メニューで配信オプ ションを選択できます。ここでは、次のいずれかの構成方法を選択できます。

- シリアル管理ポートを使用して、プリインストールされている Solaris OS を構成 する (デフォルトの方法)
- 直接接続されているモニターとキーボードを使用して、プリインストールされて いる Solaris 10 のイメージを構成する

#### GRUB メニューについて

Solaris は、GRUB メニューを備えた GRUB ブートローダを使用します。Solaris OS を起動すると、GRUB レベルメニューが表示されます。GRUB メニューでは、シリア ルポートまたはビデオポートを直接出力できます。

GRUB メニューで 10 秒以内に出力を選択しないと、デフォルトの出力を使用してシ ステムが起動します (シリアル管理ポート ttyb)。シリアルリダイレクトは、シリアル 管理ポートへの接続を必要とします。「ILOM [サービスプロセッサ](#page-42-3) の IP アドレスの特 定」(33 [ページ](#page-42-3)) および「方法 1: [シリアル接続を使用する」](#page-44-2)(35 ページ) を参照してく ださい。

### 開始前のご注意

プリインストールされている Solaris OS を構成する前に、次の手順を実行する必要が あります。

- 1. サービスプロセッサの初期構成を実行して、サーバーのネットワーク設定を確認し ます。「Sun Fire X4250 [サーバーのセットアップ」](#page-36-1)(27 ページ) を参照してください。
- 2. サーバーの構成に必要な情報を収集します[。「インストールのためのワークシー](#page-52-0) ト」(43 [ページ](#page-52-0)) を参照してください。
- 3. これらの手順が完了したら、プリインストールされている Solaris OS を構成でき ます。「[Solaris OS](#page-54-0) の構成」(45 ページ) を参照してください。
- 4. 必要に応じて RAID を構成します。「RAID [ドライブの構成」](#page-56-0)(47 ページ) を参照し てください。

# <span id="page-52-0"></span>インストールのためのワークシート

サーバーにプリインストールされている Solaris 10 OS を構成するために必要な情報 を表 [4-1](#page-52-1) に入力します。システムに適用する情報のみを収集します。

<span id="page-52-1"></span><sup>表</sup> **4-1** インストールのためのワークシート

| インストール情報                                          |       | 説明                                                                                                    | システム構成の入力: アスタリス<br>ク (*) はデフォルトを示します。     |
|---------------------------------------------------|-------|----------------------------------------------------------------------------------------------------|--------------------------------------------|
| 言語                                                |       | Solaris 10 ソフトウェアに使用できる言語をリストか<br>ら選択します。                                                                          | 英語*                                        |
| 地域                                                |       | サポート対象の地域のリストから自分の地域を選択し<br>ます。                                                                                    | 英語<br>(C-7ビット ASCII)*                      |
| 端末                                                |       | 使用可能な端末タイプのリストから、使用している<br>端末のタイプを選択します。                                                                           |                                            |
| ネットワーク接続                                          |       | システムはネットワークに接続されていますか?                                                                                             | ネットワークに接続され<br>ている<br>ネットワークに接続され<br>ていない* |
| <b>DHCP</b>                                       |       | ネットワークインタフェースの構成に、動的ホスト<br>構成プロトコル (DHCP) を使用できますか?                                                                | はい<br>いいえ*                                 |
| DHCP を使用<br>していない場<br>合、ネットワー<br>クアドレスを入<br>力します。 |       | IP アドレス – DHCP を使用していない場合、システムに IP アドレ<br>スを割り当てます。<br>例: 129.200.9.1                                              |                                            |
|                                                   | サブネット | DHCP を使用していない場合、システムはサブネット 255.255.0.0*<br>の一部ですか?<br>システムがサブネットの一部である場合、サブネット<br>のネットマスクを入力します。<br>例: 255.255.0.0 |                                            |
|                                                   | IPv6  | このマシンで IPv6 を有効にしますか?                                                                                              | はい<br>いいえ*                                 |
| ホスト名                                              |       | システムに指定したホスト名                                                                                                    |                                            |
| Kerberos                                          |       | このマシンで Kerberos セキュリティを構成しますか? はい<br>セキュリティを構成する場合、次の情報を収集します。 いいえ*<br>デフォルトレルム:<br>管理サーバー:<br>第1KDC:              |                                            |
|                                                   |       | (省略可) その他のKDC:                                                                                                    |                                            |

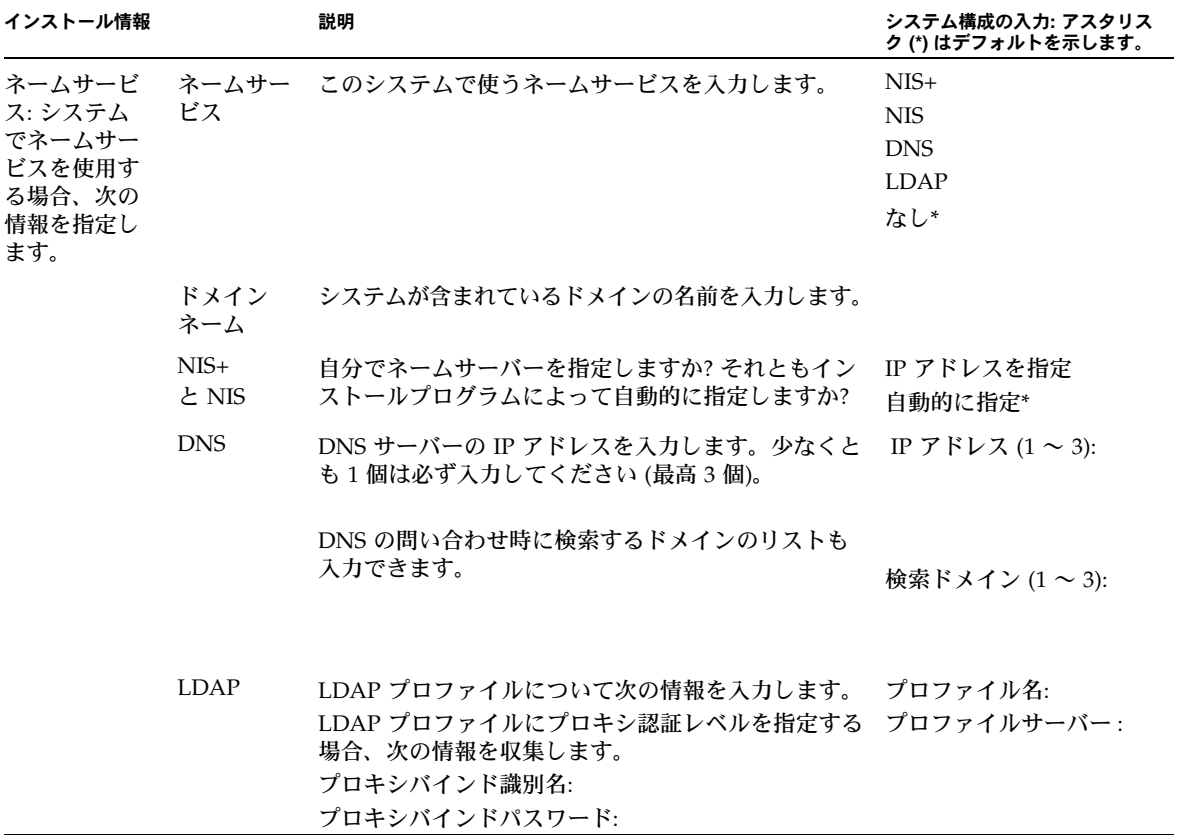

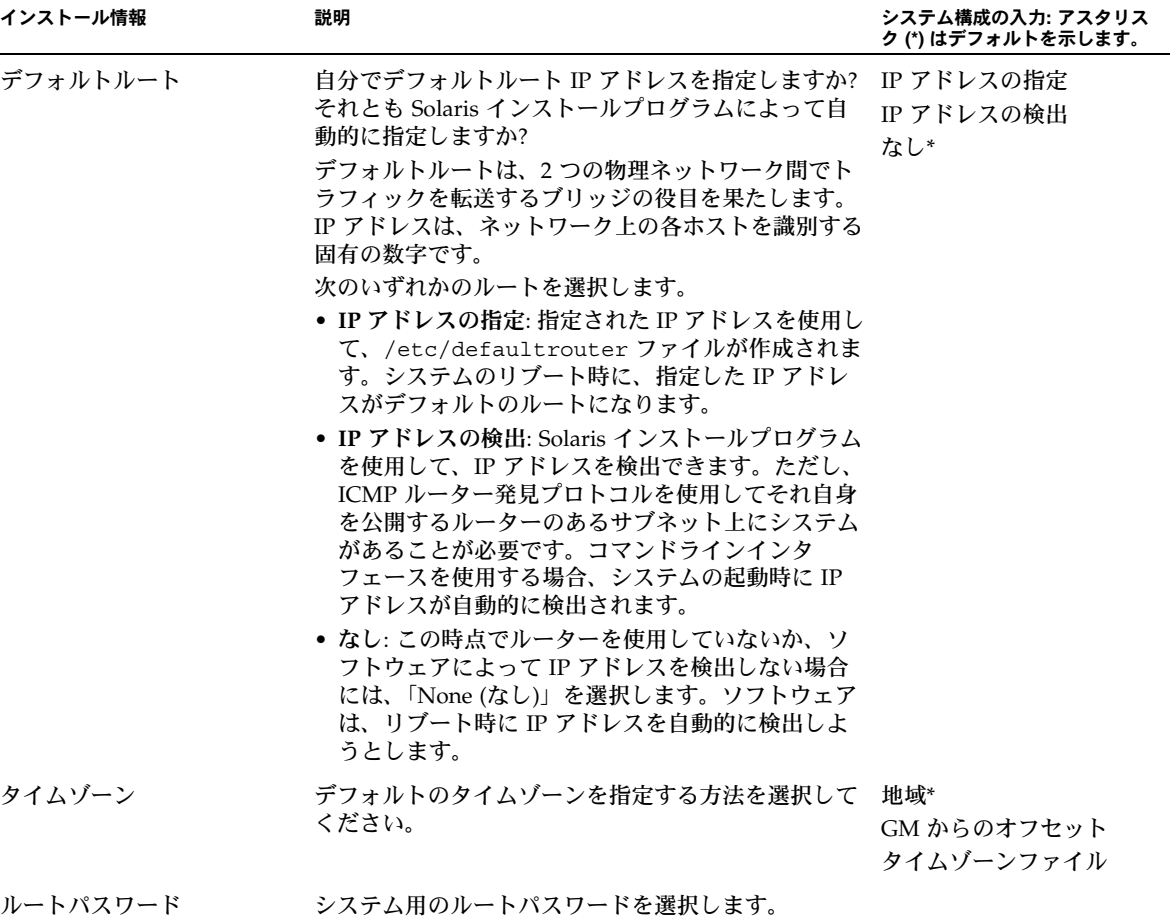

# <span id="page-54-0"></span>Solaris OS の構成

プリインストールされている Solaris OS を構成するには、次の手順に従います。

- **1.** サービスプロセッサに **Administrator** としてログインします。次に例を示します。 Login: **root** Password: **changeme**
- **2. ILOM** コンソールを起動するには、次のとおりに入力します。 **start /SP/AgentInfo Console**
- **3. Solaris 10** プリインストール画面の指示に従います。

**4.** プロンプトが表示されたら、システム情報およびネットワーク情報を入力しま す。収集した情報の詳細については、表 [4-1](#page-52-1) を参照してください。 ネットワーク情報をサーバーに割り当てる方法に応じて表示される画面は異なる

可能性があります (DHCP アドレスまたは静的 IP アドレス)。

**5.** システム構成情報を入力したら、**OS** のインストールが続行されます。完了後、 システムがリブートし、**Solaris OS** のログイン画面が表示されます。

## コンソールの出力のビデオポートへの リダイレクト (省略可)

コンソール出力をビデオポートにリダイレクトする前に、「[Solaris OS](#page-54-0) の構成」(45 ペー [ジ](#page-54-0)) の手順を完了し、サービスプロセッサ (SP) にログインする必要があります。この 手順は省略できます。

注 – Solaris GRUB メニューでは、ブート処理中にグラフィックアダプタのリダイレ クトを手動で選択できます。GRUB メニューが表示されてから 30 秒以内に選択しな かった場合、システムはデフォルトでシリアルリダイレクト (ttyb) に構成されます。

- **1.** システムをリブートします。
- **2.** ビデオ出力を有効にするには、**GRUB** メニューの「**Changing Default Console Output (**デフォルトのコンソール出力の変更**)**」から「Solaris Build - Graphics Adapter (Solaris ビルド - グラフィックアダプタ)」を選択し ます。

#### GRUB メニューの使用

プリインストールされている Solaris 10 OS イメージは、デフォルトでコンソール出力 をシリアルポートに出力します。プリインストールされている Solaris OS の初期構成 を完了したら、Solaris 10 GRUB メニューを使用してデフォルトでビデオポートに出 力するように変更できます。

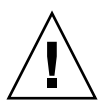

注意 – この手順は Solaris の上級ユーザーのみを対象としています。menu.lst ファ イルを誤って変更すると、サーバーの正常な動作が大きく阻害されたり、サーバーが ブートできなくなる可能性があります。

ビデオポートをデフォルトの出力に構成するには、次の手順に従います。

- **1.** テキストエディタで /boot/grub/menu.lst ファイルを開きます。
- **2.** ファイルの次の行を変更して、コンソール出力がビデオポートに出力されるよう にデフォルトの構成を変更します。 default 1
- **3.** 次のコマンドを実行して、**Xserver** スタートアップスクリプトを追加します。 /usr/dt/bin/dtconfig -e
- **4.** サーバーをリブートします。システムがリブートすると、コンソール出力はデ フォルトでビデオポートに出力されます。
- **5.** 必要に応じて **RAID** ドライブを構成します。

# <span id="page-56-0"></span>RAID ドライブの構成

Solaris OS を構成したら、RAID ドライブを構成する必要がある場合があります。

このセクションでは、次の項目について説明します。

- 「RAID [ドライブの概要」](#page-56-1)(47 ページ)
- [「プリインストールされている](#page-58-0) Solaris OS の LSI RAID によるミラーリング」 (49 [ページ](#page-58-0))
- 「Sun StorageTek カードを使用して RAID [セットを作成し、プリインストールされ](#page-59-0) ている OS [を組み込む」](#page-59-0)(50 ページ)

### <span id="page-56-1"></span>RAID ドライブの概要

Sun Fire X4250 サーバーには、オプションの RAID ホストバスアダプタ (HBA) カー ドが 2 つあります。HBA カード BIOS を使用して RAID 構成にアクセスできます。 LSI カード BIOS にアクセスするには、Ctrl-C キーを押します。Sun StorageTek カー ド BIOS にアクセスするには、Ctrl-A キーを押します。

<sup>表</sup> **4-2** RAID HBA カード

| RAID HBA カード     | BIOS にアクセスするために押すキー |
|------------------|---------------------|
| Sun StorageTek   | $Ctrl-A$            |
| <b>LSI 3081E</b> | $Ctrl-C$            |

このシステムでは、HD0 に OS が プリインストールされています。Solaris OS のイン ストールが完了すると、シングルディスク OS をミラー化 RAID ソリューションに アップグレードするオプションを利用できます。

サポートされているコントローラカードごとに構成手順は異なります。たとえば、Sun StorageTek HBA カードには、LSI HBA カードよりも多くの RAID 構成オプションが あります。必要に応じて[、表](#page-57-0) 4-3 に示すように RAID を構成します。

注 – Sun Fire X4250 サーバー RAID の構成は省略可能です。デフォルトでは、プリ インストールされている Solaris のイメージは非 RAID 構成から構成されています。 基本のミラー RAID 以外のものが必要な場合は、Solaris オペレーティングシステム (またはその他の OS) を、必要な RAID 構成でフレッシュインストールすることをお 勧めします。

表 [4-3](#page-57-0) は、RAID ドライブのオプションです。

<span id="page-57-0"></span><sup>表</sup> **4-3** RAID ドライブのオプション

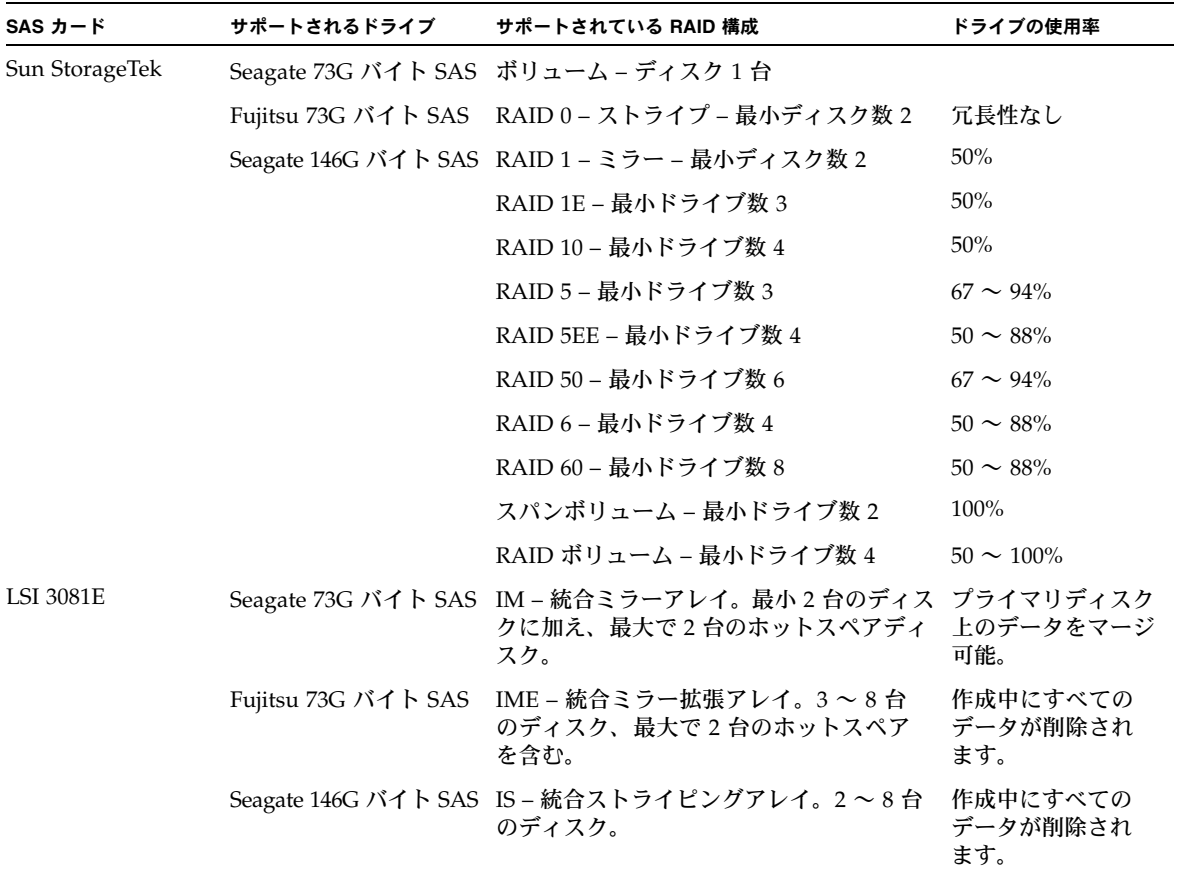

## <span id="page-58-0"></span>プリインストールされている Solaris OS の LSI RAID によるミラーリング

Solaris OS は ハードウェア RAID をサポートしますが、既に RAID が作成されている 場合、既存のアレイ上にインストールすることはできません。『Sun Fire X4250 サー バーオペレーティングシステムインストールガイド』または HBA カードの製品ガイ ドを参照してください。

プリインストールされている Solaris OS を選択して OS を RAID セットの一部にした い場合や、LSI RAID のみを使用している場合は、次の手順を実行して、プリインス トールされている Solaris OS をミラー化 RAID セットにアップデートします[。表](#page-57-0) 4-3 で説明しているように、IM (統合ミラー) を使用した場合のみ、プライマリハードディ スクドライブ (HDD) のデータをディスクのアレイ内に保存または結合できます。

次の例では、Solaris インストールの前後にミラーを作成できます。ここでは、サーバー に 2 台のディスク、HDD0 (OS あり) と HDD1 (空き) があることを想定しています。

HDD1 で Solaris OS のミラーイメージを作成するには、次の手順に従います。

- **1.** サーバーシステムへの電源の初回投入を実行します。
- **2. Ctrl-C** キーを押して、**LSI RAID** 構成ユーティリティーにアクセスします。
- **3.**「**SAS card SAS1068E (SAS** カード **SAS1068E)**」を選択します。**Enter** キーを 押します。
- **4.**「**RAID Properties (RAID** のプロパティ **)**」を選択します。
- **5.** 必要なディスク構成の **IM (**統合ミラー **)** を作成します。
- **6.** 使用するハードディスクを選択します。右向き矢印を使用してカーソルを **RAID**  列に移動し、**Space** キーを押して **RAID** 内に含めます。
- **7. HDD0** にデータが含まれているため、結合または削除を選択します。
	- データを結合し、同期操作を開始するには、「M」を選択します。
	- プリインストールされている Solaris OS を消去するには、「D」を選択します。
- **8.**「**C**」を押して **RAID** を作成し、同期操作を開始します。
- **9.**「**Exit (**終了**)**」をクリックして構成を保存し、メニューを閉じます。
- **10. Esc** キーを押して構成ユーティリティーを終了し、リブートします。

## <span id="page-59-0"></span>Sun StorageTek カードを使用して RAID セットを作 成し、プリインストールされている OS を組み込む

Sun StorageTek カードでは、多くの RAID 構成の中から選択することができます。シ ステムの構成方法は、システム要件および使用可能なハードディスクドライブによっ て異なります。次の例では、プリインストールされている Solaris OS をミラー化する 方法を示します。こちらのオプションをお勧めします。表 [4-3](#page-57-0) に示されているオプショ ンを使用して、残りのすべてのディスク (少なくとも 2 台以上のディスクが存在する 必要があります) を DATA RAID セット内に組み込みます。

この方法には、Sun Fire X4250 サーバーの *Tools and Drivers CD* が必要です。

次の手順に従って、構成済みの Solaris OS をミラー化します。

- **1. Solaris** サーバーを使用してログインし、**Xserver** を起動します。 このグラフィカルユーザーインタフェースは、StorageTek Software Management に必要です。
- **2.** 付属の **Tools and Drivers CD** から、/mountpoint/RAIDmgmt/StorageTEK/Solaris ディレクトリにある StorMan.ds アプリケーションを、お使いの **Solaris** サーバー上で選択した新しいディレクト リ **(** mkdir /StorMan など**)** にコピーします。
- **3.** 次のコマンドを実行して、新しいディレクトリと **StorMan** アプリケーションの 権限を変更します。

**Chmod 777 StormMan.ds**

- **4.** 次のコマンドを実行してアプリケーションをインストールします。 **pkgadd -d StorMan.ds**
- **5.** プロンプトが表示されたら、すべてのコンポーネントのインストールを選択します。
- **6.** アプリケーションを実行するには、次のように入力します。

**sh /usr/StorMan/StorMan.sh**

分割ウィンドウが表示されます。

- **7.** 画面をクリックして **Managed Systems List (**管理対象システムのリスト**)** をアク ティブにします。
- **8.** ローカルマシンをクリックします。ローカルマシンは、プライマリ **ENET** 接続 の **IP** アドレス別に表示されます。

プロンプトが表示されます。

**9.** プロンプトで、インストール中に割り当てられた **OS** パスワードを使用し、**root**  としてログインします。

**10.**「**SUN STK RAID Controller**」をクリックします。

エンクロージャ 0 と 1 に取り付けられているすべてのハードディスク ドライブが 表示されます。

ヒント – HDD0 (OS) は、エンクロージャ 0 論理ボリューム 1 です。

- **11. OS** をミラー化するには、「**Logical Device 1 (**論理デバイス **1)**」を右クリックし、 「**Expand (**展開**)**」または「**Change Logical Device (**論理デバイスの変更**)**」を選 択します。
- **12.** 適切な **RAID** オプションを選択します **(**この例では、「**RAID 1 for Mirror (RAID 1**、ミラー **)**」**)**。
- **13.** 物理ディスクリストから、**OS** をミラー化するディスクを選択します。 ニーズに最も適したハードディスクドライブを選択します。
- **14. HDD** を選択したら、「**Next (**次へ**)**」をクリックし、設定の要約を確認します。
- **15.**「**Apply (**適用**)**」をクリックしてミラーリング処理を開始します。

**16.** 確認画面がもう **1** つ表示されます。確認すると、**OS** のミラー化が開始されます。 ミラーリングは、データの量と HDD サイズによっては数時間かかる場合があり ます。

# <span id="page-60-0"></span>Solaris 10 OS のユーザー情報

このセクションには、Solaris 10 OS に関する情報の参照先を示します。

### Solaris 10 のユーザーマニュアルへのアクセス

次の Web サイトで、Solaris 10 OS の各種ユーザードキュメントを参照できます。

http://docs.sun.com/app/docs/prod/solaris.10

特に、次の Web サイトでは、「Solaris 10 Release and Installation Collection (Solaris 10 リリースおよびインストールコレクション)」にアクセスできます。

http://docs.sun.com/app/docs/coll/1236.1

また、「Schedule (スケジュール)」をクリックして、ミラーリング処理を後で実行 することもできます。

### Solaris 10 OS ソフトウェアのダウンロード

Solaris 10 OS のインストールが必要な場合、または OS を削除後に再インストールが 必要になった場合は、次の URL から CD または DVD イメージをダウンロードでき ます。

http://www.sun.com/software/solaris/get.jsp

Solaris 10 8/07 は Sun Fire X4250 サーバーでサポートされる最低バージョンです。

Solaris 10 のインストールに関する詳しいの指示については、『Sun Fire X4250 サー バーオペレーティングシステムインストールガイド』を参照してください。

#### Solaris 10 OS のトレーニング

Sun は、お客様のスケジュールと学習スタイルに応じて柔軟なトレーニングオプショ ンを提供しています。講師によるクラス、Web ベースのオンラインのクラス、 CD-ROM とライブ仮想クラスなどのオプションがあります。Solaris 10 のトレーニン グおよび認定オプションの一覧については、次のサイトを参照してください。 http://www.sun.com/training/catalog/solaris10.html

# プリインストールされている Windows Server 2003 R2 オペレーティング システムの構成

この章では、Sun Fire X4250 サーバーにプリインストールされている Windows Server 2003 R2 の構成方法について説明します。この章は、サーバーにハードドライブが既 に装着され、Windows Server 2003 R2 オペレーティングシステムがプリインストール されていることを前提としています。ハードドライブの構成と注文オプションによっ ては、システムが異なる可能性があります。

この章では、次の項目について説明します。

- 「Windows Server 2003 R2 [プリインストールの概要」](#page-62-0)(53 ページ)
- 「[Windows Server 2003 R2 OS](#page-63-0) の構成」(54 ページ)
- 「RAID [ドライブの構成」](#page-65-0)(56 ページ)

# <span id="page-62-0"></span>Windows Server 2003 R2 プリインス トールの概要

Windows Server 2003 R2 OS のセットアップ前に、このセクションをよくお読みくだ さい。

出荷時に Windows Server 2003 R2 オペレーティングシステムがインストールされて いるサーバーには、『*Getting Started Guide* (ご使用の手引き)』が入っています。この ガイドをお読みになってから、Windows Server 2003 R2 オペレーティングシステムの 初期セットアップを実行してください。初期セットアップ手順やその他の情報につい ては、『*Sun x64 Servers Windows 2003 R2 Operating System Preinstall Release Notes* (Sun x64 Servers Windows 2003 R2 オペレーティングシステムプリインストールに関する リリースノート)』も参照してください。

## 配信方法

デフォルトでは、Windows プリインストールのビデオ出力は VGA モニターに出力さ れます。VGA モニターが接続されていない場合は、RKVM セッションを使用して OS を構成します。

### RKVM セッションの起動方法

RKVM セッション (リモートコンソールセッション) の起動の詳細は、『Integrated Lights Out Manager 2.0 ユーザーズガイド』の「Starting the Remote Console Application (リモートコンソールアプリケーションの起動)」のセクションを参照して ください。

注 – VGA モニターが接続されている場合は、このセクションをスキップします。

- **1.** サービスプロセッサの **IP** アドレスを特定します。 「ILOM [サービスプロセッサ](#page-42-3) の IP アドレスの特定」(33 ページ)を参照してください。
- **2.** ブラウザのウィンドウを開きます。
- **3.** ブラウザのウィンドウにサービスプロセッサの **IP** アドレスを入力し、**WebGUI**  にログインします。
- **4.**「**Remote Control (**リモートコントロール**)**」タブをクリックし、「**Redirection (**リダイレクト**)**」を選択します。
- **5.**「**Launch (**起動**)**」をクリックします。 コンソールが表示されます。

## <span id="page-63-0"></span>Windows Server 2003 R2 OS の構成

プリインストールされている Windows Server 2003 R2 オペレーティングシステムを 構成するには、次の手順に従います。

**1.** プリインストールのイメージの初回起動を実行します。

「EMS Connection Detected (EMS 接続の検出)」ダイアログボックスが表示されます。

**2.**「**OK**」をクリックし、そのローカル接続を使用して続行します。

BIOS でシリアルコンソールのリダイレクトが有効になっていると、EMS (emergency management console) 接続が検出され、次に示す「EMS Connection Detected (EMS 接続の検出)」ポップアップメッセージが表示される場合があります。

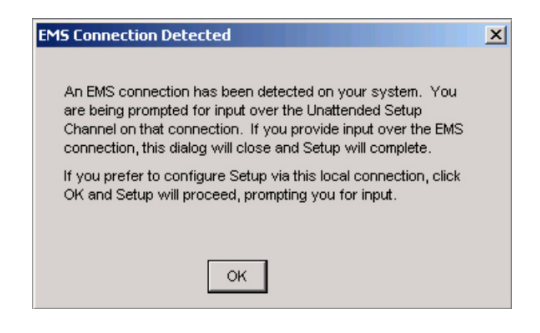

注 – Sun のサーバーでは、シリアルコンソールのリダイレクトはデフォルトで有効 になっています。

「Welcome to Windows Setup Wizard (Windows セットアップウィザードの開始)」 画面が表示されます。

**3.**「**Next (**次へ**)**」をクリックします。

「License Agreement (ライセンス契約)」画面が表示されます。

**4.** ライセンス契約の条件をよく読み、同意する場合は条件を承諾します。「**Next (**次へ**)**」をクリックします。

「Regional and Language Options (地域と言語のオプション)」画面が表示されます。

- **5.** 使用する地域と言語を選択します。「**Next (**次へ**)**」をクリックします。 「Personalize Your Software (ソフトウェアのパーソナライズ)」画面が表示されます。
- **6.** 名前と組織を入力します。「**Next (**次へ**)**」をクリックします。 「Licensing Modes (ライセンスモード)」画面が表示されます。
- **7.** 必要なライセンスモードを選択します。「**Next (**次へ**)**」をクリックします。 「Computer Name and Administrator Password (コンピュータ名と管理者パス ワード)」画面が表示されます。
- **8.** 管理者のパスワードを入力し、パスワードを再入力します。提示されるコン ピュータ名をそのまま使用するか変更して、「**Next (**次へ**)**」をクリックします。 「Date and Time Settings (日付と時刻の設定)」画面が表示されます。

**9.** 自分がいる場所の「**Date (**日付**)**」、「**Time (**時刻**)**」および「**Time Zone (**タイム ゾーン**)**」を設定します。「**Next (**次へ**)**」をクリックします。

ネットワークソフトウェアによって、オペレーティングシステムがインストール および構成されます。

「Network Settings (ネットワーク設定)」ページが表示されます。

「Workgroup or Computer Domain (ワークグループまたはコンピュータのドメイ ン)」ページが表示されます。

**10.** ドメインまたはワークグループの一部としてコンピュータを構成し、「**Next (**次 へ**)**」をクリックします。

「Performing Final Tasks (最後のタスクの実行)」ページが表示され、完了すると サーバーが自動的に再起動します。

# <span id="page-65-0"></span>RAID ドライブの構成

Windows Server 2003 R2 OS を構成した後、RAID ドライブを構成する必要がある場 合があります。

## RAID ドライブの概要

Sun Fire X4250 サーバーには、オプションの RAID ホストバスアダプタ (HBA) カー ドが 2 つあります。HBA カード BIOS を使用して RAID 構成にアクセスできます。 LSI カード BIOS にアクセスするには、Ctrl-C キーを押します。Sun StorageTek カー ド BIOS にアクセスするには、Ctrl-A キーを押します。

<sup>表</sup> **5-1** Sun Fire X4250 サーバー RAID HBA カード

| RAID HBA カード     | BIOS にアクセスするため<br>に押すキー |
|------------------|-------------------------|
| Sun StorageTek   | $Ctrl-A$                |
| <b>LSI 3081E</b> | $Ctrl-C$                |

このシステムでは、HD0 に OS が プリインストールされています。Windows Server 2003 R2 OS のインストールが完了すると、シングルディスク OS をミラー化 RAID ソ リューションにアップグレードするオプションを利用できます。

サポートされているコントローラカードごとに構成手順は異なります。たとえば、Sun StorageTek HBA カードには、LSI HBA カードよりも多くの RAID 構成オプションが あります。必要に応じて[、表](#page-66-0) 5-2 に示すように RAID を構成します。

注 – Sun Fire X4250 サーバー RAID の構成は省略可能です。デフォルトでは、プリ インストールされている Windows Server 2003 R2 のイメージは非 RAID 構成から構 成されています。基本のミラー RAID 以外のものが必要な場合は、Windows Server 2003 R2 オペレーティングシステム (またはその他の OS) を、必要な RAID 構成でフ レッシュインストールすることをお勧めします。

表 [5-2](#page-66-0) は、RAID ドライブのオプションです。

#### <span id="page-66-0"></span><sup>表</sup> **5-2** RAID ドライブのオプション

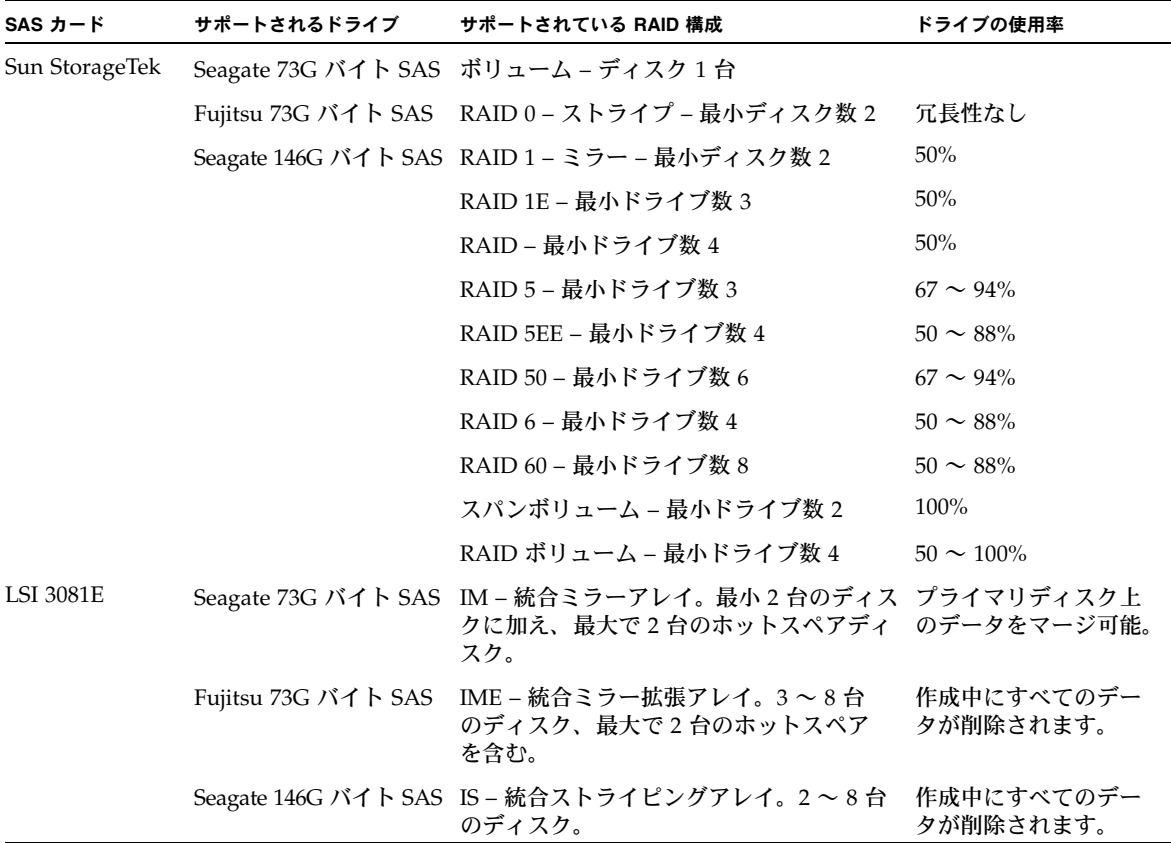

## プリインストールされている Windows Server 2003 R2 OS の LSI RAID によるミラーリング

Windows Server 2003 R2 OS は ハードウェア RAID をサポートしますが、既に RAID が作成されている場合、既存のアレイ上にインストールすることはできません。『Sun Fire X4250 サーバーオペレーティングシステムインストールガイド』または HBA カードの製品ガイドを参照してください。

プリインストールされている Windows Server 2003 R2 OS を選択して OS を RAID セットの一部にしたい場合や、LSI RAID のみを使用している場合は、次の手順を実 行して、プリインストールされている Windows Server 2003 R2 OS をミラー化 RAID セットにアップデートします[。表](#page-66-0) 5-2 で説明しているように、IM (統合ミラー ) を使用 した場合のみ、プライマリハードディスクドライブ (HDD) のデータをディスクのア レイ内に保存または結合できます。

次の例では、Windows Server 2003 R2 インストールの前後にミラーを作成できます。 ここでは、サーバーに 2 台のディスク、HDD0 (OS あり) と HDD1 (空き) があること を想定しています。

HDD1 で Windows Server 2003 R2 OS のミラーイメージを作成するには、次の手順 に従います。

- **1.** サーバーシステムへの電源の初回投入を実行します。
- **2. Ctrl-C** キーを押して、**LSI RAID** 構成ユーティリティーにアクセスします。
- **3.**「**SAS card SAS1068E (SAS** カード **SAS1068E)**」を選択します。**Enter** キーを 押します。
- **4.**「**RAID Properties (RAID** のプロパティ **)**」を選択します。
- **5.** 必要なディスク構成の **IM (**統合ミラー **)** を作成します。
- **6.** 使用するハードディスクを選択します。右向き矢印を使用してカーソルを **RAID**  列に移動し、**Space** キーを押して **RAID** 内に含めます。
- **7. HDD0** にデータが含まれているため、結合または削除を選択します。
	- データを結合し、同期操作を開始するには、「M」を選択します。
	- プリインストールされている Windows Server 2003 R2 を消去するには、「D」 を選択します。
- **8.**「**C**」を押して **RAID** を作成し、同期操作を開始します。
- **9.**「**Exit (**終了**)**」をクリックして構成を保存し、メニューを閉じます。
- **10. Esc** キーを押して構成ユーティリティーを終了し、リブートします。

## Sun StorageTek カードを使用して RAID セットを 作成し、プリインストールされている OS を組み 込む

Sun StorageTek カードでは、多くの RAID 構成の中から選択することができます。シ ステムの構成方法は、システム要件および使用可能なハードディスクドライブによっ て異なります。次の例では、プリインストールされている Windows Server 2003 R2 OS をミラー化する方法を示します。こちらの方がよりよいオプションです[。表](#page-66-0) 5-2 に 示されているオプションを使用して、残りのすべてのディスク (少なくとも 2 台以上 のディスクが存在する必要があります) を DATA RAID セット内に組み込みます。

- この方法には、Sun Fire X4250 サーバーの *Tools and Drivers CD* が必要です。
- 次の手順に従って、構成済みの Windows Server 2003 R2 OS をミラー化します。
- **1.**「スタート」を選択し、「**Sun Link Online Information (Sun Link** オンライン 情報**)**」を選択します。
- **2.**「**Install Supplemental Software (**補助ソフトウェアのインストール**)**」を選択し ます。
- **3.**「**Sun StorageTEK Manager (Sun StorageTEK** マネージャ **)**」のチェックをオンに します。
- **4.**「**Next (**次へ**)**」をクリックして、**Sun StorageTEK** マネージャプログラムをインス トールします。
- **5.**「スタート」を選択し、「**Sun StorageTEK Manager (Sun StorageTEK** マネージャ **)**」 を選択します。
- **6.** プライマリ **ENET** 接続の **IP** アドレス別に表示されるローカルマシンをクリックし ます。プロンプトが表示されます。
- **7.** プロンプトで、インストール中に割り当てられた **OS** パスワードを使用し、**root**  としてログインします。
- **8.**「**SUN STK RAID Controller**」をクリックします。

- **9. OS** をミラー化するには、「**Logical Device 1 (**論理デバイス **1)**」を右クリックし、 「**Expand (**展開**)**」または「**Change Logical Device (**論理デバイスの変更**)**」を選 択します。
- **10.** 適切な **RAID** オプションを選択します。

この例では、ミラー用に RAID 1 を選択します。

エンクロージャ 0 と 1 に取り付けられているすべてのハードディスク ドライブが 表示されます。

- **11.** 物理ディスクリストから、**OS** をミラー化するディスクを選択します。 ニーズに最も適したハードディスクドライブを選択します。
- **12.** ハードディスクドライブを選択したら、「**Next (**次へ**)**」をクリックし、構成の要 約を確認します。
- **13.**「**Apply (**適用**)**」をクリックしてミラーリング処理を開始します。 また、「Schedule (スケジュール)」をクリックして、ミラーリング処理を後で実行 することもできます。
- **14.** もう一度確認画面が表示されます。ミラーリングを確認します。

OS がミラーリングを開始します。ミラーリングは、データの量とハードディスク ドライブのサイズによっては数時間かかる場合があります。

# トラブルシューティング

この章では、トラブルシューティング情報および Sun Fire X4250 サーバーの AC 電源 の投入と切断方法について説明します。また、サポートの連絡先もここに記載されて います。

この章では、次の項目について説明します。

- [「サーバーの電源投入と電源切断」](#page-70-0)(61 ページ)
- [「セットアップに関するトラブルシューティング」](#page-72-0)(63 ページ)
- [「サポートの連絡先」](#page-74-0)(65 ページ)

# <span id="page-70-0"></span>サーバーの電源投入と電源切断

Sun Fire X4250 サーバーの電源を投入および切断する場合は、次の手順に従います。

#### 主電源の投入

すべてのサーバーコンポーネントの主電源を投入するには、次の手順に従います。

- **1.** 上部カバーが閉まっていることを確認します。 カバーが外れていると、システムの電源がオフになります。
- **2.** 電源コードが接続され、スタンバイ電源がオンの状態であることを確認します。 スタンバイ電源モードでは、前面パネルの電源/OK LED が点滅します。
- **3.** サーバーの前面パネルにある、へこんだ電源ボタンをペンや他の先の尖ったもの で押します。

主電源がサーバー全体に供給されると、電源ボタンのとなりにある電源/OK LED が点灯し続けます (図 [6-1](#page-71-0) を参照)。

<span id="page-71-0"></span>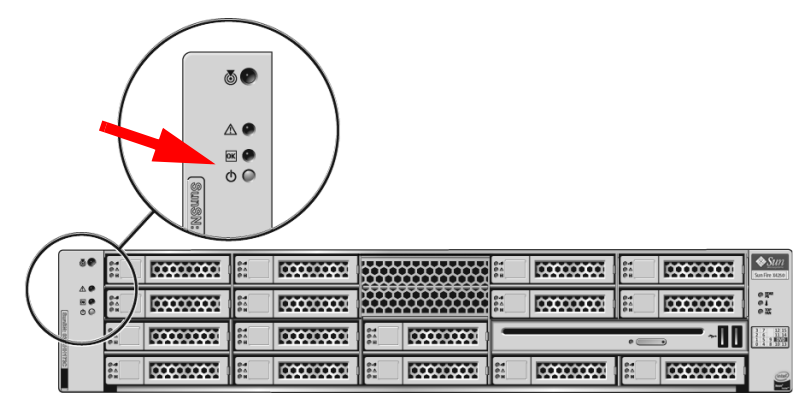

注 – サーバーの電源を初めて投入したときに、電源投入時の自己診断テスト (POST) が数分間実行される場合があります。

### 主電源モードから電源を切断する

サーバーの主電源をオフにするには、次のいずれかの方法に従います。

表 **6-1** シャットダウン方法

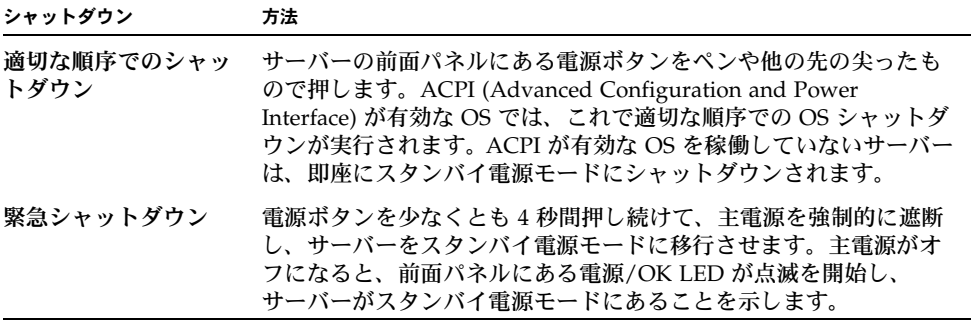

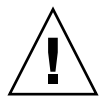

注意 – サーバーの電源を完全に切断するには、サーバーの背面パネルから AC 電源コード を取り外します。
# セットアップに関するトラブル シューティング

このセクションには、サーバーに関連する軽度の問題のトラブルシューティングに役 立つ情報が含まれています。

<span id="page-72-2"></span>サーバーの設置中に問題が発生した場合は、表 [6-2](#page-72-0) のトラブルシューティングに関する 情報を参照してください。

<span id="page-72-0"></span>表 **6-2** トラブルシューティングの手順

<span id="page-72-1"></span>

| 問題                                                          | 問題への対処方法                                                                                                    |
|-------------------------------------------------------------|----------------------------------------------------------------------------------------------------|
| サーバーの電源がオ<br>ンなのに、モニター<br>の電源がオンになり<br>ません。                 | ● モニターの電源ボタンがオンになっていることを確認してください。<br>● モニターの電源コードが電源コンセントに接続されていることを確<br>認してください。<br>● モニターの電源コードがモニターに接続されていることを確認して<br>ください。<br>• 電源コンセントに電力が供給されていることを確認してください。<br>確認するには、別のデバイスを差し込んでテストしてください。                                                                                                    |
| 取り出しボタンを押<br>したときに、CDま<br>たは DVD をメディ<br>アトレーから取り出<br>せません。 | • マウスを移動させるか、キーボード上のいずれかのキーを押してく<br>ださい。ドライブが低消費雷力モードになっていることがあります。<br>• サーバーにインストールされているユーティリティソフトウェアを<br>使用して、CD を取り出してください。<br>• デバイス内のメディアが使用中でなく、オペレーティングシステム<br>によってマウントされていないことを確認してください。                                                                                                    |
| モニター画面にビデ<br>オが表示されません。                                     | • モニターケーブルがビデオコネクタに接続されていることを確認し<br>てください。<br>● モニターが、別のシステムに接続された場合に動作することを確認<br>してください。<br>● 別のモニターがある場合は、そのモニターを元のシステムに接続し<br>て動作するかどうかを確認してください。<br>• POST および BIOS の完了後に、モニターにビデオ出力が表示され<br>なくなり、点滅するカーソルのみが表示される場合は、オペレー<br>ティングシステムの設定を確認して、シリアル回線上で排他的に出<br>力をリダイレクトするように設定されているかどうかを調べてくだ<br>さい。 |

<sup>表</sup> **6-2** トラブルシューティングの手順 *(*続き*)*

| 問題                                                                               | 問題への対処方法                                                                                                    |
|----------------------------------------------------------------------------------|----------------------------------------------------------------------------------------------------|
| 前面パネルにある電<br>源ボタンが押されて<br>いるのに、サーバー<br>の電源がオンになり<br>ません。                         | サービス担当者に連絡する必要がある場合は、次の状況を書き留めて<br>おいてください。<br>• システムの前面パネルにある電源 LED が点灯していることを確認<br>してください(電源コードが、システムおよび接地電源コンセント<br>に接続されていることを確認してください)。<br>• 雷源コンセントに雷力が供給されていることを確認してください。<br>確認するには、別のデバイスを差し込んでテストしてください。<br>● 電源の投入後5分以内にモニターが同期することを確認してくださ<br>い (モニターの緑色の LED が点滅を停止し、点灯状態になります)。                                                                                                    |
| キーボードまたはマ<br>ウスが操作に反応し<br>ません。                                                   | • マウスおよびキーボードのケーブルが、サーバー上のオンボード<br>USB 2.0 コネクタに接続していることを確認してください。<br>• サーバーの電源がオンで、前面の電源 LED が点灯していることを<br>確認してください。                                                                                                    |
| サーバーが低消費雷<br>力モードのようだが、<br>電源 LED が点滅し<br>ません。                                   | すべてのサーバーコンポーネントが低消費電力モードのときは、電源<br>LED が点滅します。テープドライブがサーバーに接続されている可<br>能性があります。テープドライブは低消費電力モードにならないの<br>で、電源 LED は点滅しません。                                                                                                    |
| サーバーがハング<br>したり、動かなく<br>なったりします。<br>マウスやキーボー<br>ド、またはアプリ<br>ケーションから応<br>答がありません。 | ネットワーク上の別のサーバーからシステムにアクセスしてください。<br>1. 別のシステム上で、「ping サーバーのIP アドレス」と入力します。<br>2. 応答が返されたら、telnet、ssh、または rlogin のいずれかを<br>使用して Sun Fire X4250 サーバーにログインします。<br>3. 正常にログインしたら、ps コマンドを使用して、実行中のプロセ<br>スを一覧表示します。<br>4. kill process_ID コマンドを使用して、応答していないプロセスや<br>実行されるべきでないプロセスを終了します。<br>5. 該当する各プロセスを終了するたびに、Sun Fire X4250 サーバー<br>の応答性を確認します。<br>この手順を使用して問題を解決できない場合は、サーバーの電源を再<br>投入します。<br>1. 電源ボタンを押してサーバーの電源をオフにしてから、20 ~ 30 秒<br>間待機します。<br>2. もう一度電源ボタンを押して、システムの電源を再投入します。 |

注 – トラブルシューティングに関する追加情報については、『*Sun Fire X4250 Server Service Manual* (Sun Fire X4250 サーバーサービスマニュアル)』を参照してください。

# サポートの連絡先

この章のトラブルシューティングの手順を使用しても問題を解決できない場合は、表 [6-3](#page-74-0) を使用して、サポート担当者とのやり取りに必要になる可能性がある情報を収集してく ださい[。表](#page-75-0) 6-4 には、Sun のテクニカルサポートの Web サイトおよび電話番号が一覧表 示されています。

#### <span id="page-74-0"></span>表 **6-3** サポートに必要なシステム情報

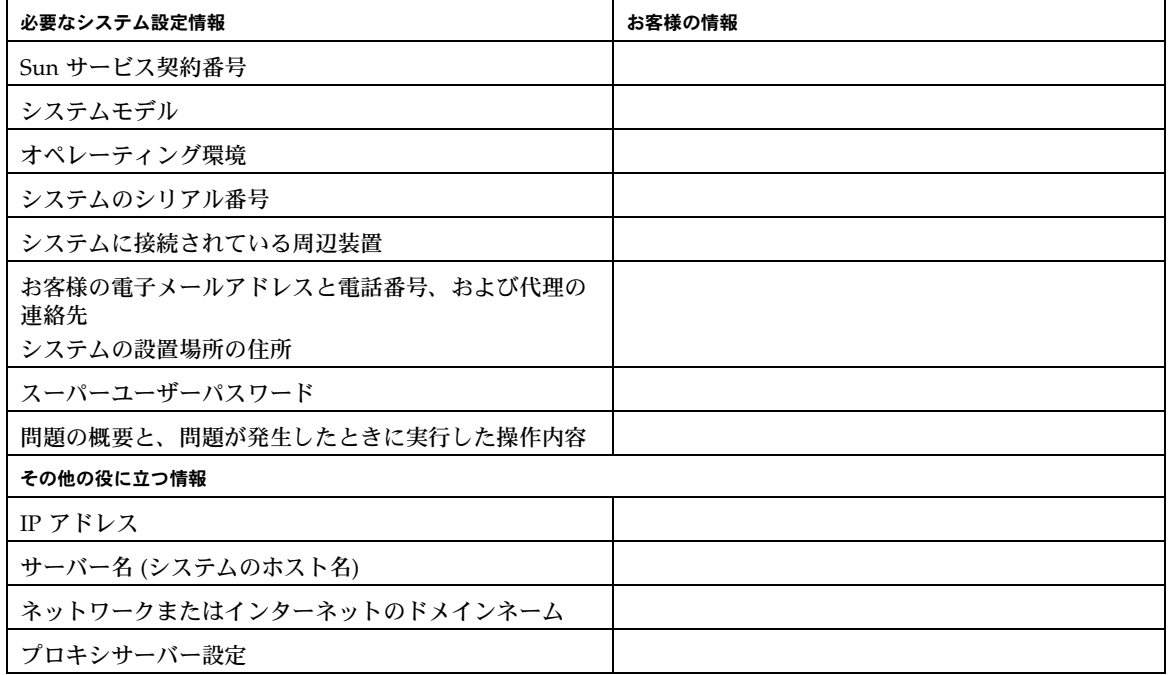

#### <span id="page-75-0"></span><sup>表</sup> **6-4** Sun テクニカルサポートの連絡先

#### サーバーのドキュメントおよびサポートリソース **URL** または電話番号

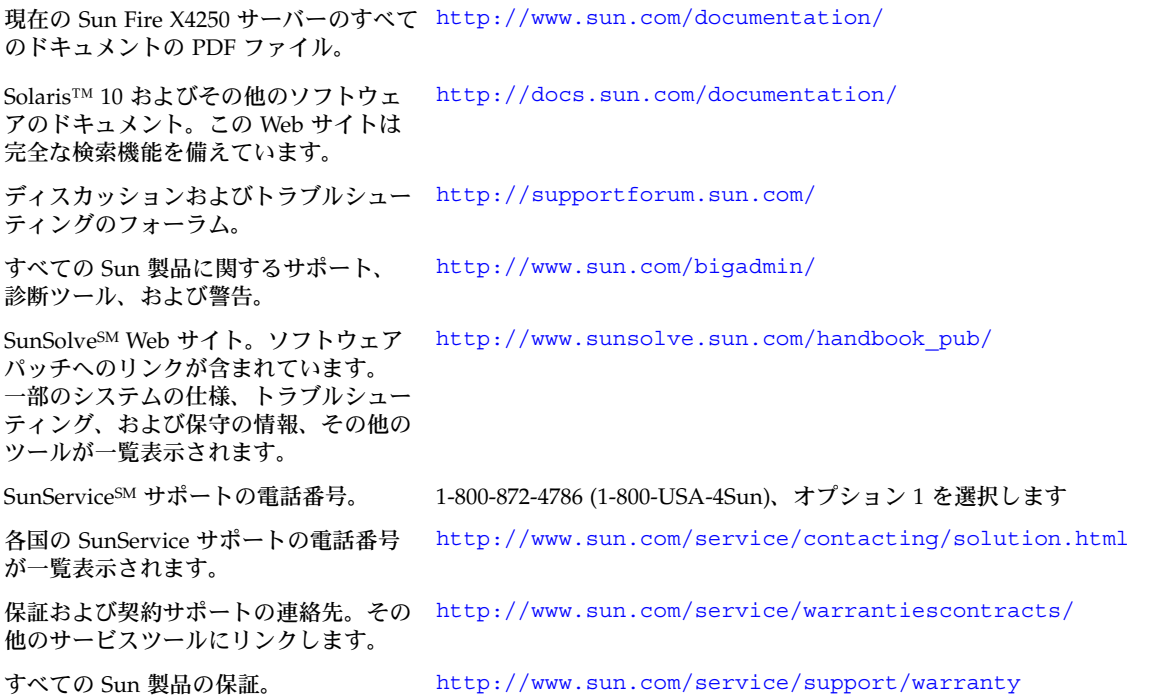

## 索引

## 数字

4 ポストラック [10](#page-19-0)

## **D**

DB9-RJ45 アダプタ [5](#page-14-0) DHCP IP アドレス [32,](#page-41-0) [35,](#page-44-0) [36](#page-45-0)

## **E**

ES[D 6](#page-15-0)

## **G**

GRUB ブートローダ [42](#page-51-0) GRUB メニュー [42,](#page-51-1) [46](#page-55-0)

## **H**

HD15 ビデオコネクタ [8](#page-17-0)

#### **I**

Integrated Lights Out Manager (ILOM[\) 30](#page-39-0) IPMI [31](#page-40-0) IPv6 [43](#page-52-0)

## **K**

Kerberos [43](#page-52-1)

#### **L**

LS[I 47,](#page-56-0) [56](#page-65-0)

## **M**

MAC アドレス [32](#page-41-1)

### **N**

NET MGT ポート [8,](#page-17-1) [32](#page-41-2)

## **P**

POST [63](#page-72-1)

## **R**

RAID [47,](#page-56-1) [56](#page-65-1)

## **S**

Secure Shell (SSH[\) 31,](#page-40-1) [32](#page-41-3) SNM[P 31](#page-40-2) Solaris 10 OS ソフトウェアのダウンロード [52](#page-61-0) Solaris 10 OS のユーザーマニュアル [51](#page-60-0) Solaris 10 オペレーティングシステム [41](#page-50-0) Solaris 10 オペレーティングシステムのプリインス トール [41](#page-50-1) Solaris 10 に関する情報 [51](#page-60-1) Solaris 10 のトレーニング [52](#page-61-1) Sun StorageTek カード [47,](#page-56-2) [50,](#page-59-0) [56,](#page-65-2) [59](#page-68-0)

#### **W**

Web ブラウザのインタフェース [37](#page-46-0) Web ベースのグラフィカルインタフェース [31](#page-40-3) Windows Server 2003 オペレーティングシステム [53](#page-62-0)

## あ

アクセサリキット [5](#page-14-1) インストールのためのワークシート [43](#page-52-2) オプションのコンポーネント [5](#page-14-2) 温度 [11](#page-20-0)

#### か

外部ケーブル [29](#page-38-0) 緊急シャットダウン [62](#page-71-0) ケーブル管理アーム (CMA[\) 10,](#page-19-1) [19](#page-28-0) ケーブルの接続 [27](#page-36-0) 言語 [43](#page-52-3) 工具不要スライドレール構成部品 [17](#page-26-0) 固定部品の取り付け [13](#page-22-0) 固定部品の取り外し [12](#page-21-0) コネクタの位置 [27](#page-36-1) コンソール [1](#page-10-0) コンソールの出力のリダイレクト [46](#page-55-1)

#### さ

サーバーの電源切断 [62](#page-71-1) サーバーの電源投入 [27,](#page-36-2) [61](#page-70-0) サーバーの電源の投入 [38](#page-47-0) サービスプロセッサ (SP) インタフェース [32](#page-41-4) サービスプロセッサ (SP) の設定 [30](#page-39-1) サブネット [43](#page-52-4) システム管理ポート [33,](#page-42-0) [36](#page-45-1) システムの開梱 [4](#page-13-0) システムの説明 [6](#page-15-1) 初回セットアップ [30](#page-39-2) シリアル管理ポート tty[b 42](#page-51-2) シリアル接続 [33,](#page-42-1) [36](#page-45-2) シリアルポート CL[I 32](#page-41-5) シリアルリダイレクト [31](#page-40-4) スライドレールの取り付け [11,](#page-20-1) [12,](#page-21-1) [13,](#page-22-1) [14](#page-23-0) 静的 IP アドレス [35,](#page-44-1) [36,](#page-45-3) [37](#page-46-1) 設置フローチャート 2.[3](#page-12-0) 前面パネル [6,](#page-15-2) [7,](#page-16-0) [29,](#page-38-1) [62](#page-71-2)

### た

タイムゾーン [45](#page-54-0) 端末 [43](#page-52-5) 地域 [43](#page-52-6) 適切な順序でのシャットダウン [62](#page-71-3) 電源ケーブル [29](#page-38-2) 電源の投入 [38](#page-47-1) トラブルシューティング [63](#page-72-2) 取り付け、ラックへ [10](#page-19-2)

## は

背面パネル LE[D 28](#page-37-0) 背面パネルコネクタ [27,](#page-36-3) [28](#page-37-0) ハードウェア RAI[D 49,](#page-58-0) [58](#page-67-0) パスワード [45](#page-54-1) パッケージ内容 [4](#page-13-1) 必要な工具 [1](#page-10-1) ビデオポート [47](#page-56-3) プリインストールされている Solaris OS の設定 [45](#page-54-2) プリインストールされている Windows OS の設定 [54](#page-63-0) 保守要求 LE[D 7](#page-16-1) ホストバスアダプタ (HBA[\) 47,](#page-56-4) [56](#page-65-3) ボルト止めスライドレール構成部品 [14](#page-23-1)

## ま

ミラー化 RAI[D 47,](#page-56-5) [56](#page-65-4)

## ら

ラックの互換性 [10](#page-19-3) ラックへの取り付け [10](#page-19-2) ラックマウントキット [9](#page-18-0) リモートコンソール [31](#page-40-5) レール構成部品 [9](#page-18-1) ロケータ LE[D 7](#page-16-2)